# **ProLink™ III** с ПО **ProcessViz™**

Конфигурация, инструмент для обслуживания и графики трендов для расходомеров Micro Motion™ и Rosemount

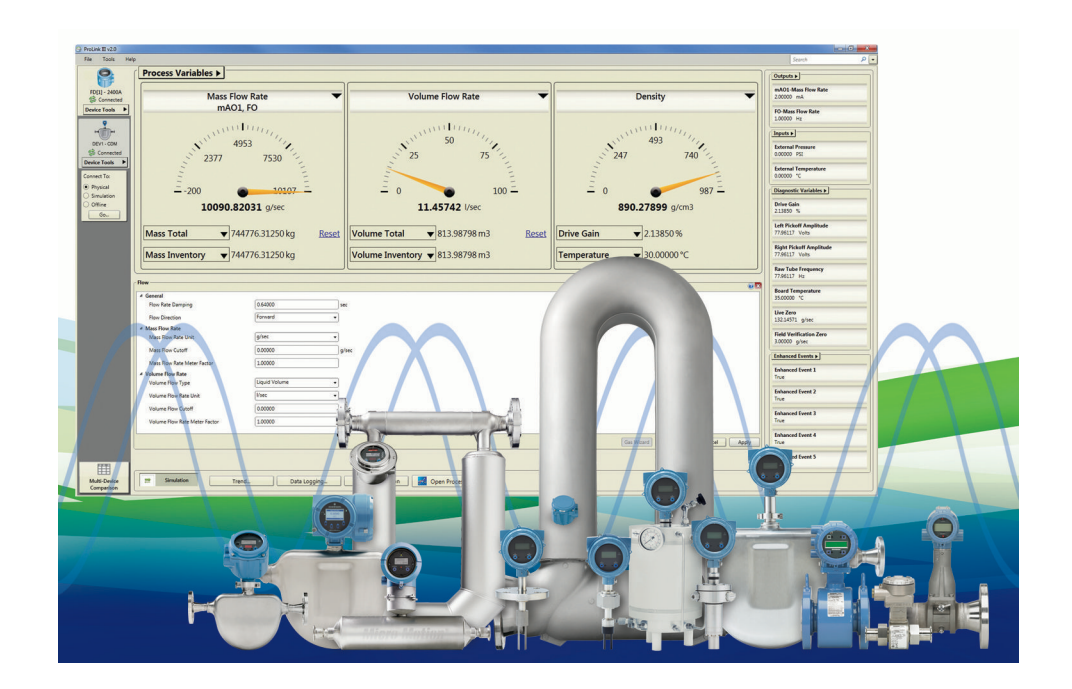

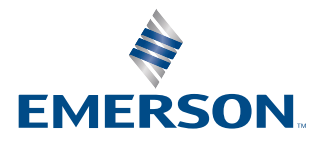

**MICRO MOTION** 

#### Указания по обеспечению безопасности

В данном руководстве приводится информация по технике безопасности, необходимая для защиты персонала и оборудования. Перед тем как переходить к следующему этапу, необходимо ознакомиться с каждым указанием по технике безопасности.

#### Информация о сертификации и безопасности

При правильной установке в соответствии с настоящим руководством расходомер Micro Motion соответствует всем действующим европейским директивам. Сведения обо всех, распространяющихся на настоящее изделие директивах, приведены в Декларации о соответствии номам ЕС. Декларация о соответствии нормам ЕС со ссылкой на все действующие директивы, а также полный комплект монтажных схем и инструкций в соответствии с требованиями директив АТЕХ размещены на сайте [www.emerson.ru/automation](https://www.emerson.com) или могут быть предоставлены по запросу в Центре поддержки заказчиков Emerson.

Информация об оборудовании, соответствующем положениям Директивы ЕС по оборудованию, работающему под давлением, размещена на сайте [www.emerson.ru/automation.](https://www.emerson.com)

Если на монтаж не распространяются национальные стандарты, монтаж во взрывоопасных зонах в Европе регламентируется стандартом EN 60079-14.

#### Прочие сведения

Полный перечень технических характеристик продукции указан в спецификации изделия. Сведения о поиске и устранении неисправностей приведены в руководстве по конфигурированию электронного преобразователя. Листы технических данных и руководства доступны на сайте компании Emerson по адресу [www.emerson.ru/automation.](https://www.emerson.com)

#### Правила возврата

Возврат оборудования регламентируется соответствующими процедурами компании Emerson. Эти процедуры гарантируют соблюдение требований законодательства в отношении государственных транспортных агентств и обеспечивают охрану труда сотрудников компании Emerson. В случае несоблюдения процедур компании Emerson возврат оборудования не производится.

Информацию о процедурах и документации, необходимых для возврата оборудования, можно получить на веб-сайте [www.emerson.ru/automation](https://www.emerson.com) или по телефону отдела обслуживания клиентов Emerson.

#### Служба работы с клиентами подразделения **Emerson Flow**

Эл. почта:

- Весь мир: [CIS-Support@Emerson.com](mailto:flow.support@emerson.com)
- Россия и СНГ: [CIS-Support@Emerson.com](mailto:APflow.support@emerson.com)

#### Телефон:

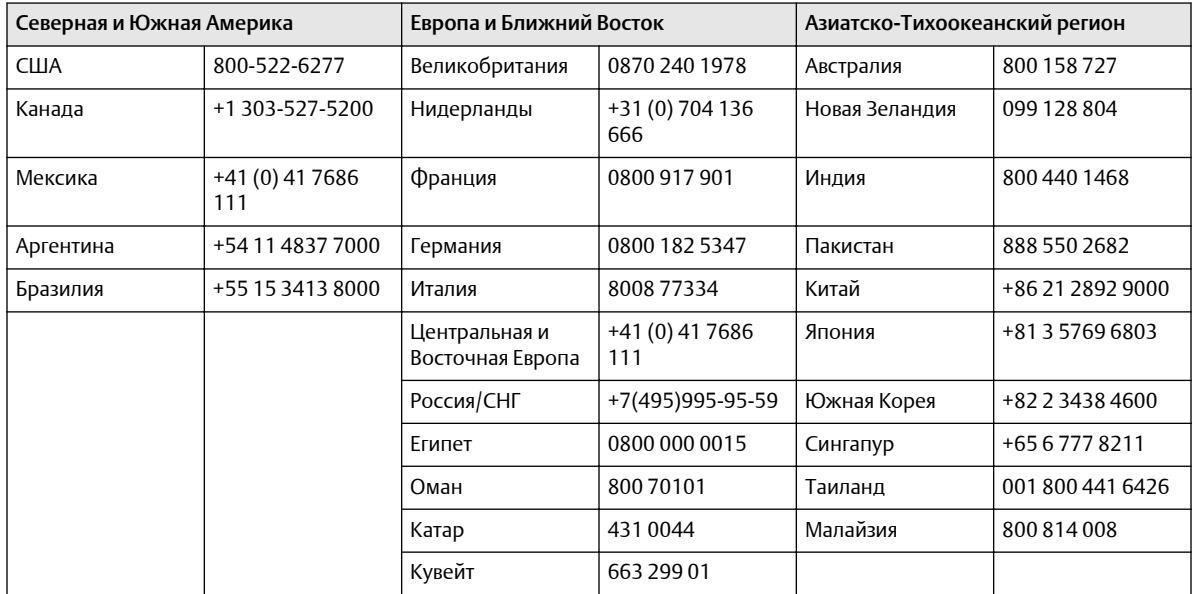

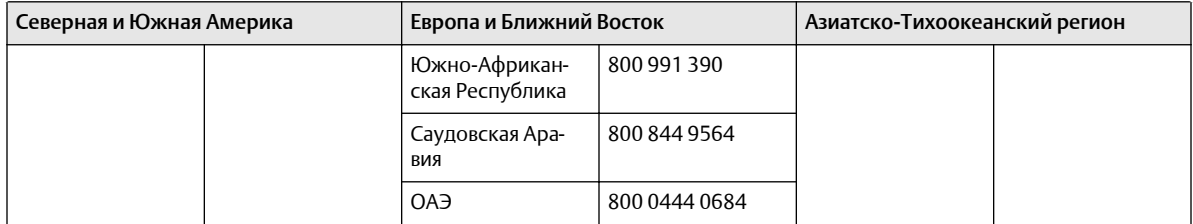

# Содержание

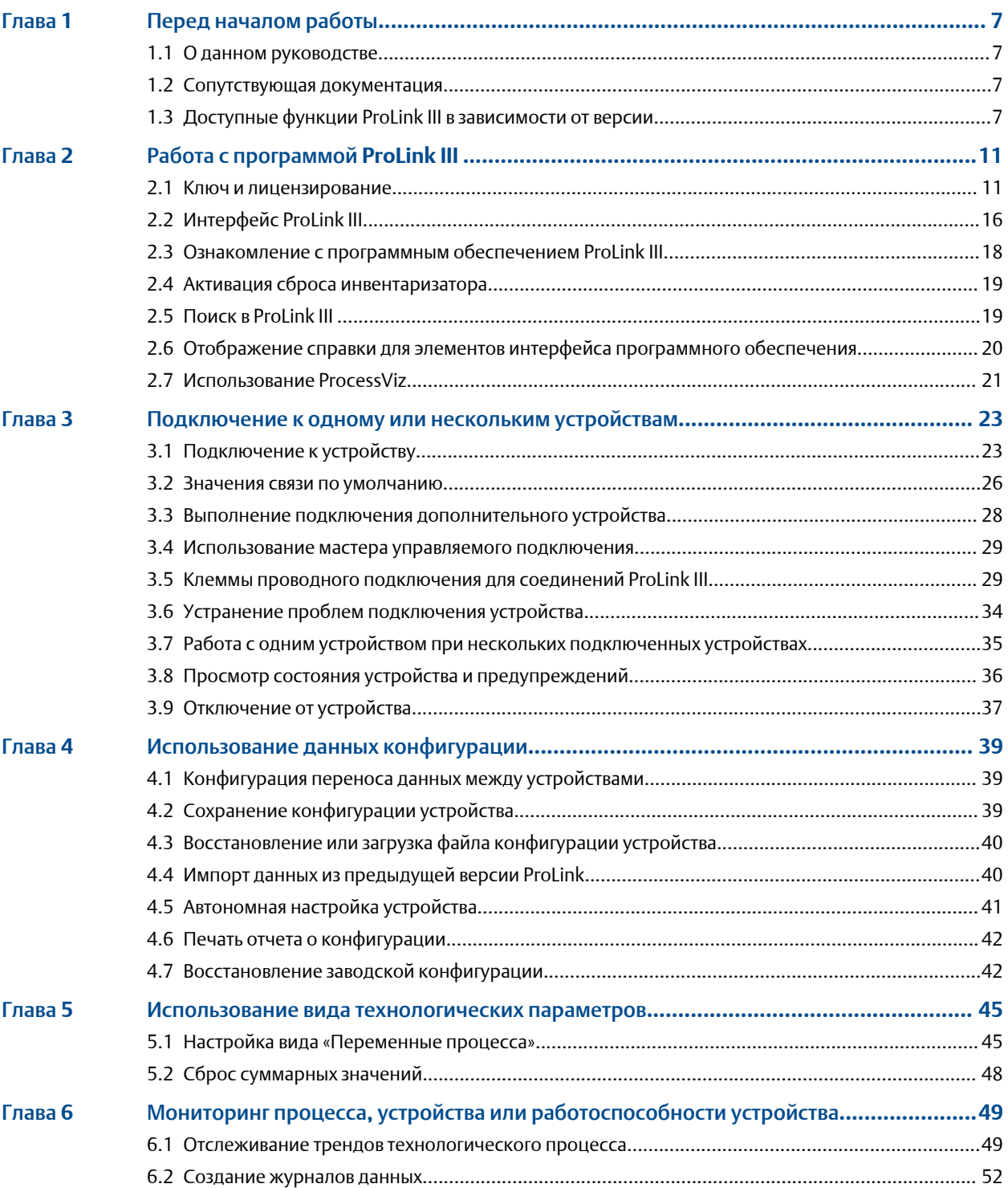

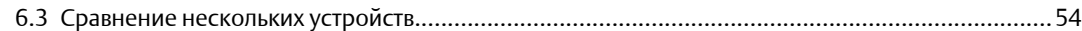

# <span id="page-6-0"></span>1 Перед началом работы

## **1.1** О данном руководстве

Данное руководство пользователя объясняет принципы навигации и использования:

- программного обеспечения Emerson Flow ProLink III версии 4.5 или выше;
- программного обеспечения ProcessViz версии 2.0 или выше.

Данный документ подразумевает, что пользователи знакомы с операционной системой Microsoft® Windows.

Подробную информацию о настройке и использовании специфических функций устройства или специальных применениях см. в соответствующем руководстве по настройке и использованию устройства. Для получения дополнительной справочной информации обратитесь в службу поддержки заказчиков.

### **1.2** Сопутствующая документация

Документация на оборудование находится на DVD-диске, входящем в комплект поставки, либо на веб-сайте [www.emerson.ru/automation.](https://www.emerson.com)

Дополнительную информацию см. в любом из следующих документов:

- *Лист технических данных программного обеспечения Micro Motion ProLink III*
- *Лист технических данных программного обеспечения Micro Motion ProcessViz*
- *Краткое руководство по началу работы с Micro Motion ProLink III*

## **1.3** Доступные функции **ProLink III** в зависимости от версии

ProLink III выпускается в двух версиях: Basic и Professional для устройств Micro Motion и Rosemount Flow. В зависимости от приобретенной версии предоставляются определенные функциональные возможности.

#### Таблица **1-1.** Функции **ProLink III Micro Motion Basic** и **Professional** в зависимости от версии

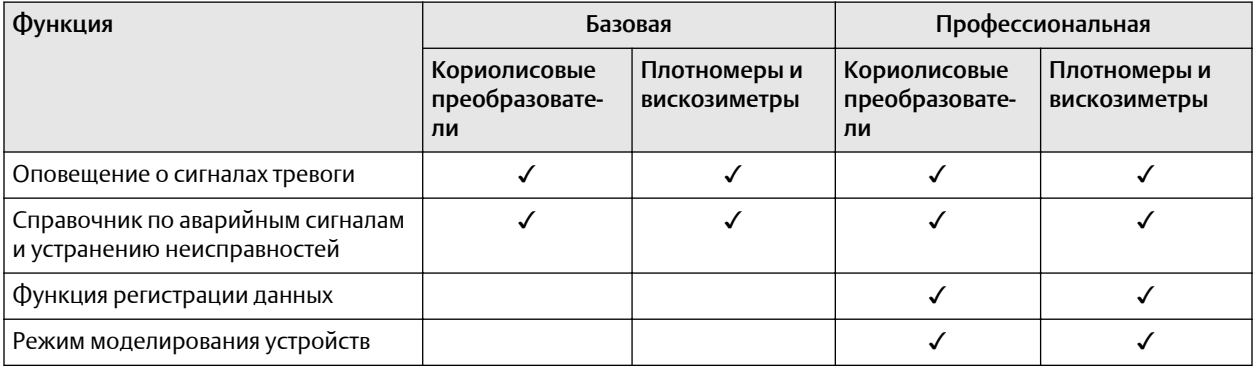

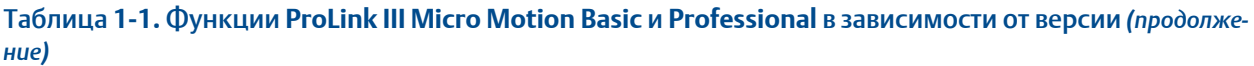

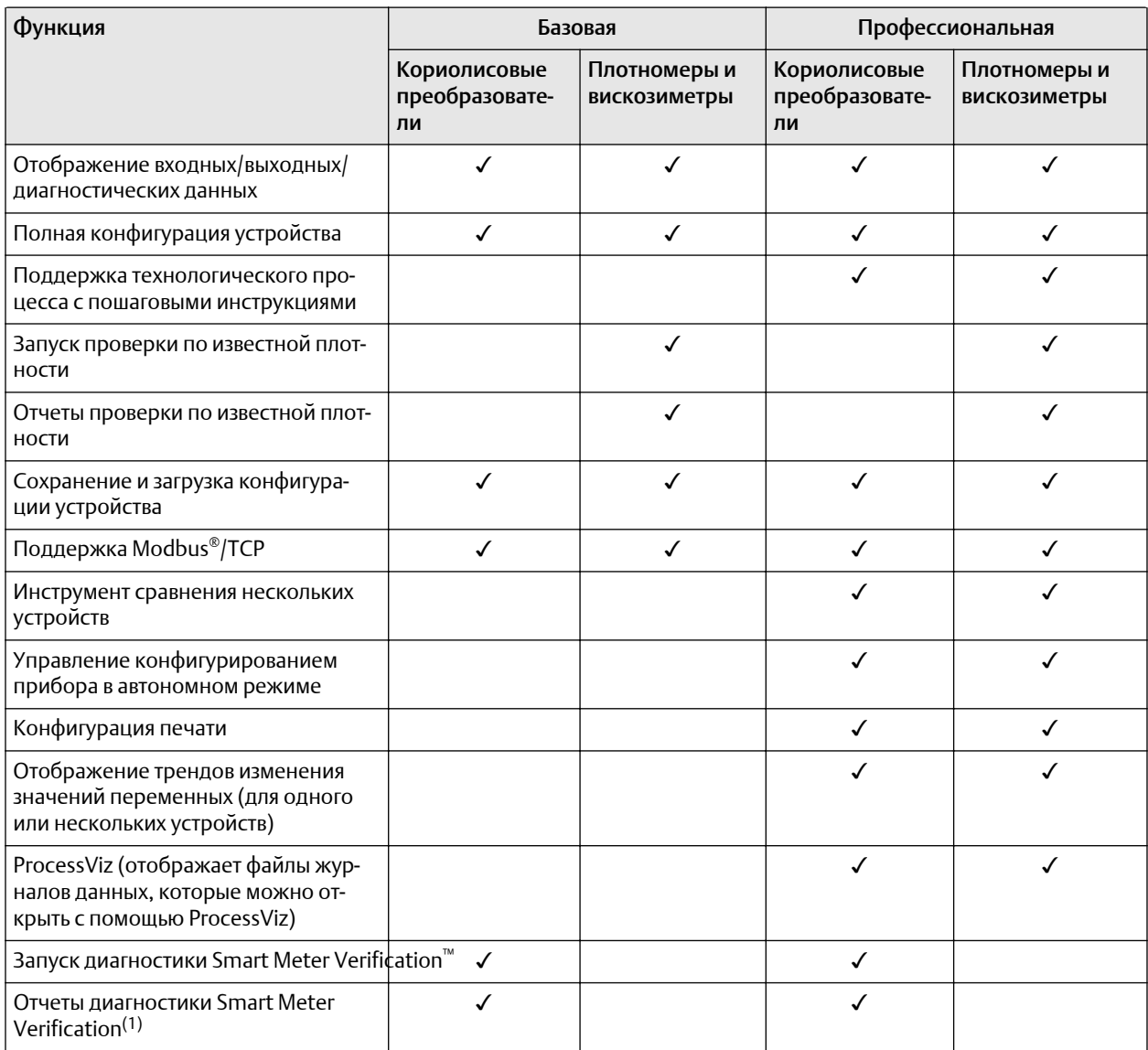

*(1) Требуется лицензия Smart Meter Verification Pro*

### Таблица **1-2.** Функции **ProLink III Rosemount Flow Basic** и **Professional** в зависимости от версии

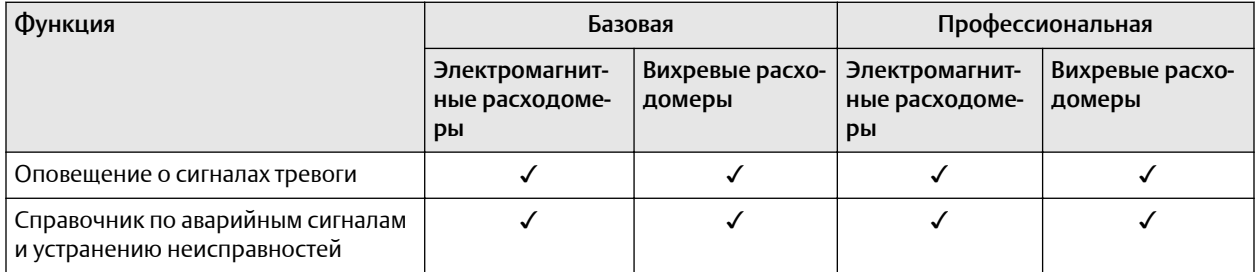

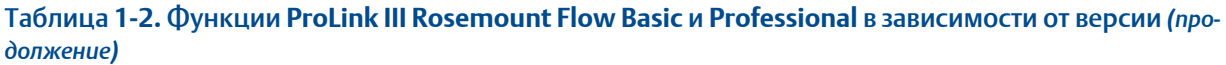

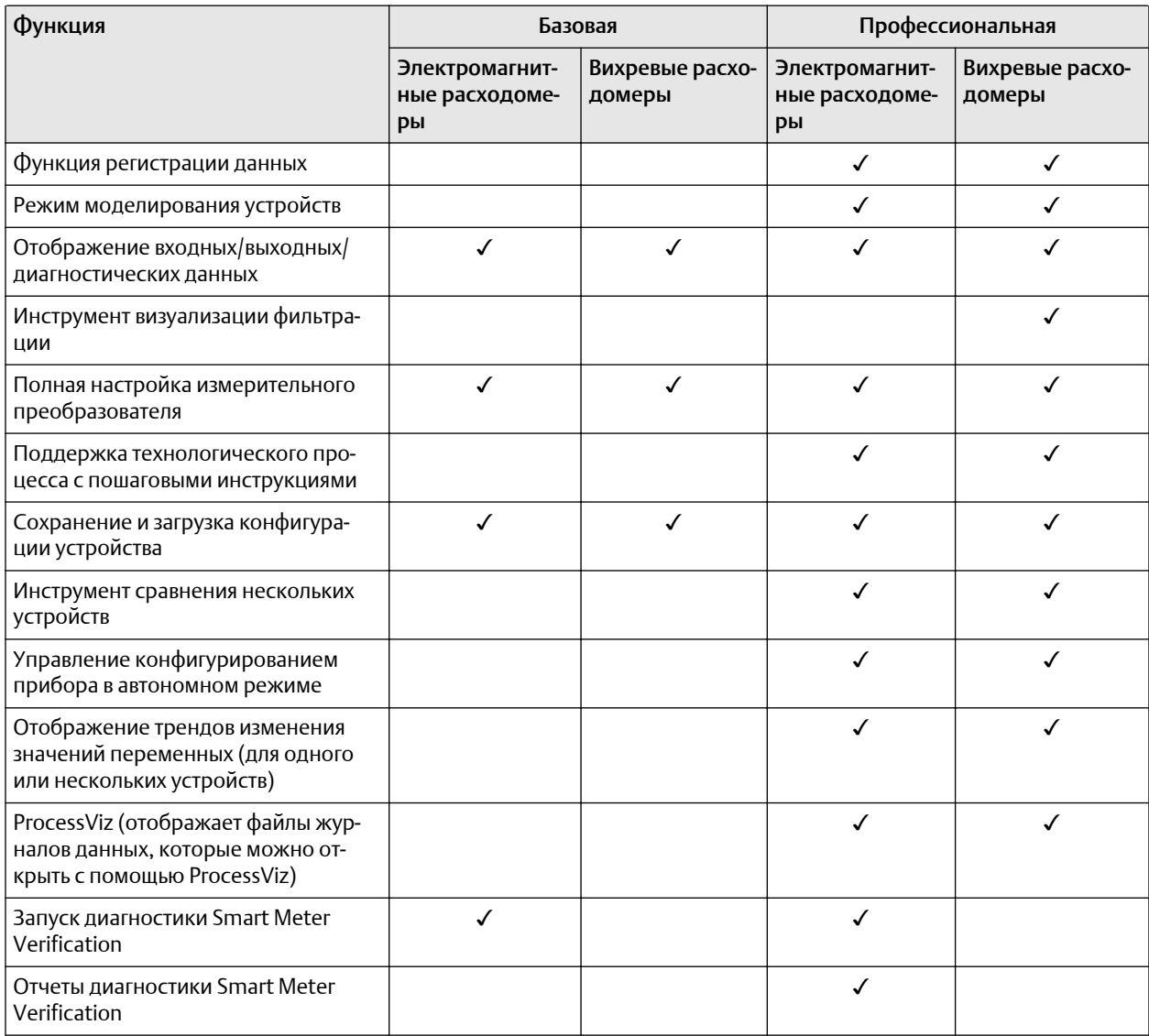

# <span id="page-10-0"></span>2 Работа с программой ProLink III

### **2.1** Ключ и лицензирование

### 2.1.1 Получение ключа для ProLink III и ProcessViz

Чтобы проверить достоверность лицензии на ProLink III версии Professional и ProcessViz, необходимо приобрести и ввести ключ.

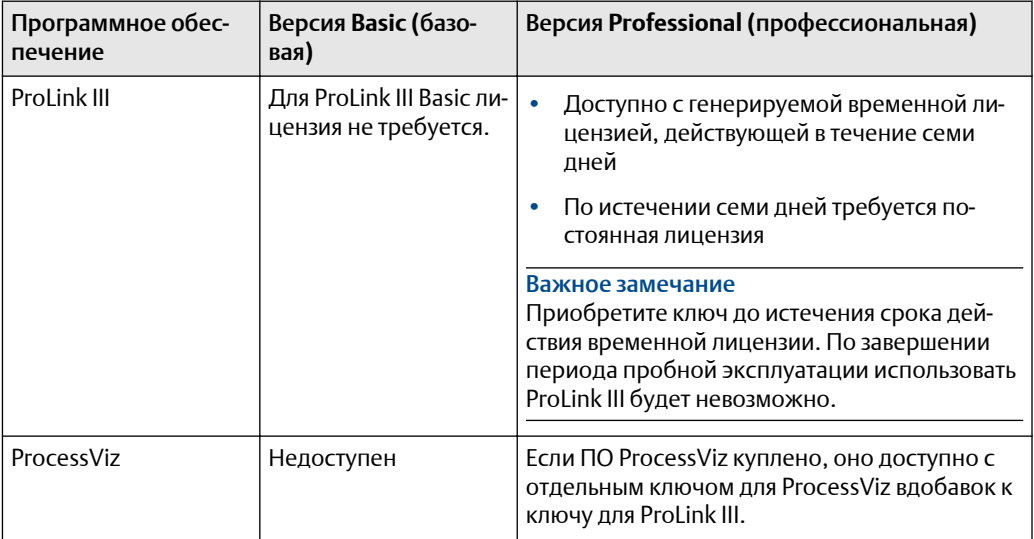

#### Процедура

1. Запустите ProLink III, чтобы приобрести лицензию ProLink III, или ProcessViz, чтобы приобрести лицензию ProcessViz.

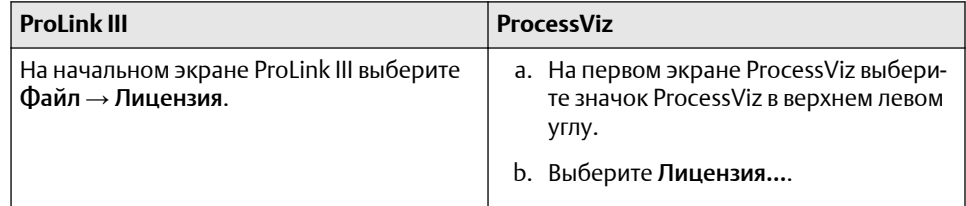

- 2. Введите серийный номер в поле Серийный номер.
- 3. Выберите Получить ключ для данного места установки. Поле Ключ будет автоматически заполнено.
- 4. Выберите Проверить достоверность.

### 2.1.2 Перенос существующей лицензии для ProLink III

Временная и постоянная лицензии на ProLink III привязаны к определенному диску и определенной папке или каталогу на компьютере. Можно переместить

установленную версию ProLink III в другую папку на том же или на другом компьютере. Для получения дополнительной информации о переносе существующей лицензии обратитесь в службу поддержки по адресу электронной почты [www.emerson.ru/automation.](https://www.emerson.com)

### **2.1.2** Перенос **ProLink III** в другой каталог на том же компьютере

#### Процедура

- 1. Выберите Файл → Лицензия.
- 2. Выберите стрелку вниз рядом с элементом Перенос лицензии.

#### Пример

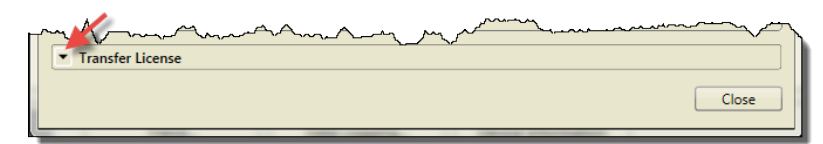

- 3. Выберите В директорию.
- 4. Укажите каталог, в который будет перенесена программа ProLink III.
- 5. Установите ProLink III в этом новом каталоге.

### **2.1.2** Перенос **ProLink III** с одного компьютера на другой

#### Процедура

- 1. Перейдите к целевому компьютеру (компьютеру, на который переносится лицензия) и выполните следующие действия.
	- a) Установите ProLink III, но при запросе на создание временной лицензии выберите Отмена.

Инструкции по установке см. в *Краткое руководство по началу работы с Micro Motion ProLink III*.

- b) Запустите ProLink III.
- c) Выберите Файл → Лицензия.
- d) Выберите стрелку вниз рядом с элементом Перенос лицензии.

#### Пример

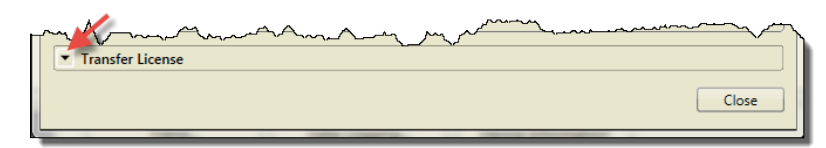

e) Выберите На компьютер.

Отобразится всплывающее окно выбора места назначения.

f) Выберите место сохранения [CD-RW, DVD, USB-накопитель или Дискета (реальная или файл образа)].

ProLink III выполнит запись системного файла переноса на устройство хранения.

- g) Подключите устройство хранения после запроса. По окончании переноса отобразится сообщение об успешном выполнении операции.
- h) Отключите устройство хранения.
- 2. Перейдите к исходному компьютеру (компьютеру с исходной лицензией ProLink III) и выполните следующие действия.
	- a) Подключите устройство хранения.
	- b) Запустите ProLink III.
	- c) Выберите Файл → Лицензия.
	- d) Выберите стрелку вниз рядом с элементом Перенос лицензии.
	- e) Выберите С компьютера. Отобразится всплывающее окно выбора места назначения.
	- f) Выберите место сохранения [CD-RW, DVD, USB-накопитель или Дискета (реальная или файл образа)].
		- ProLink III добавит на устройство хранения еще два системных файла переноса.
		- По окончании переноса отобразится сообщение об успешном выполнении операции.
	- g) Отключите устройство хранения.

В окне лицензии не будет отображаться сообщение No License, пока Вы не закроете окно и не откроете его снова.

- 3. Перейдите к целевому компьютеру (компьютеру, на который переносится лицензия) и выполните следующие действия.
	- a) Подключите устройство хранения.
	- b) Запустите ProLink III.
	- c) Выберите  $\Phi$ айл  $\rightarrow$  Лицензия.
	- d) Нажмите на стрелку вниз рядом с элементом Перенос лицензии.
- e) Выберите На компьютер.
	- ProLink III выполнит копирование лицензии в новую установку и удалит все три системных файла переноса.
	- По окончании переноса отобразится сообщение об успешном выполнении операции.
	- Окно лицензии обновится и отобразит информацию об активированной лицензии. Исходный серийный номер не будет отображаться в окне.
- f) Закройте ProLink III и установите все обновления (при наличии).

### 2.1.3 Перенос существующей лицензии для ProcessViz

Временная и постоянная лицензии на ProcessViz привязаны к определенному диску и определенной папке или каталогу на компьютере. Можно переместить установленную версию ProcessViz в другую папку на том же или на другом компьютере. Для получения дополнительной информации о переносе существующей лицензии обратитесь в службу поддержки по адресу электронной почты [www.emerson.ru/automation.](https://www.emerson.com)

### **2.1.3** Перенос **ProcessViz** в другой каталог на том же компьютере

#### Процедура

1. Выберите стрелку вниз рядом с элементом Перенос лицензии.

#### Пример

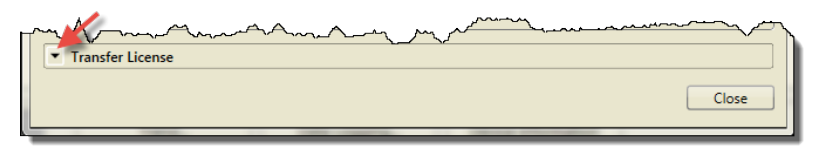

- 2. Выберите Лицензия...
- 3. Выберите В директорию.
- 4. Укажите каталог, в который будет перенесена программа ProcessViz.
- 5. Установите ProcessViz в этот новый каталог.

### **2.1.3** Перенос **ProcessViz** с одного компьютера на другой

#### Процедура

- 1. Перейдите к целевому компьютеру (компьютеру, на который переносится лицензия) и выполните следующие действия.
	- a) Установите и запустите ProLink III, но при запросе на создание временной лицензии выберите Отмена.

Инструкции по установке см. в *Краткое руководство по началу работы с Micro Motion ProLink III*.

- b) Запустите ProcessViz.
- c) Выберите стрелку вниз рядом с элементом Перенос лицензии.

#### Пример

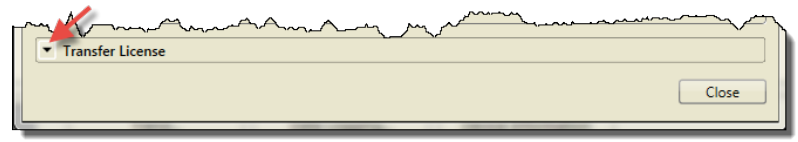

- d) Выберите Лицензия...
- e) Выберите На компьютер. Отобразится всплывающее окно выбора места назначения.
- f) Выберите место сохранения [CD-RW, DVD, USB-накопитель или Дискета (реальная или файл образа)].

Программное обеспечение выполнит запись системного файла переноса на устройство хранения.

- g) Подключите устройство хранения после запроса. По окончании переноса отобразится сообщение об успешном выполнении операции.
- h) Отключите устройство хранения.
- 2. Перейдите к исходному компьютеру (компьютеру с исходной лицензией ProcessViz) и выполните следующие действия.
	- a) Подключите устройство хранения.
	- b) Запустите ProcessViz.
	- c) На первом экране ProcessViz выберите значок ProcessViz в верхнем левом углу.
	- d) Выберите Лицензия...
	- e) Выберите С компьютера. Отобразится всплывающее окно выбора места назначения.
	- f) Выберите место сохранения [CD-RW, DVD, USB-накопитель или Дискета (реальная или файл образа)].
		- ProcessViz добавит на устройство хранения еще два системных файла переноса.
		- По окончании переноса отобразится сообщение об успешном выполнении операции.

<span id="page-15-0"></span>g) Отключите устройство хранения.

В окне лицензии не будет отображаться сообщение No License, пока Вы не закроете окно и не откроете его снова.

- 3. Перейдите к целевому компьютеру (компьютеру, на который переносится лицензия) и выполните следующие действия.
	- a) Подключите устройство хранения.
	- b) Запустите ProcessViz.
	- c) На первом экране ProcessViz выберите значок ProcessViz в верхнем левом углу.
	- d) Выберите Лицензия...
	- e) Выберите На компьютер.
		- ProcessViz выполнит копирование лицензии в новую установку и удалит все три системных файла переноса.
		- По окончании переноса отобразится сообщение об успешном выполнении операции.
		- Окно лицензии обновится и отобразит информацию об активированной лицензии. Исходный серийный номер не будет отображаться в окне.
	- f) Закройте ProcessViz и установите все обновления (при наличии).

## **2.2** Интерфейс **ProLink III**

См. [Рисунок](#page-16-0) 2-1 и [Рисунок](#page-17-0) 2-2 для быстрого просмотра доступных сведений и инструментов программы ProLink III.

#### Совет

Для просмотра данных и навигации по ProLink III при отсутствии подключения к физическому устройству можно включить моделирование устройства. Эта функция позволяет лучше ознакомиться с интерфейсом и различными параметрами, доступными для использования. Дополнительную информацию см. в разделе [Ознакомление](#page-17-0) с программным обеспечением ProLink III.

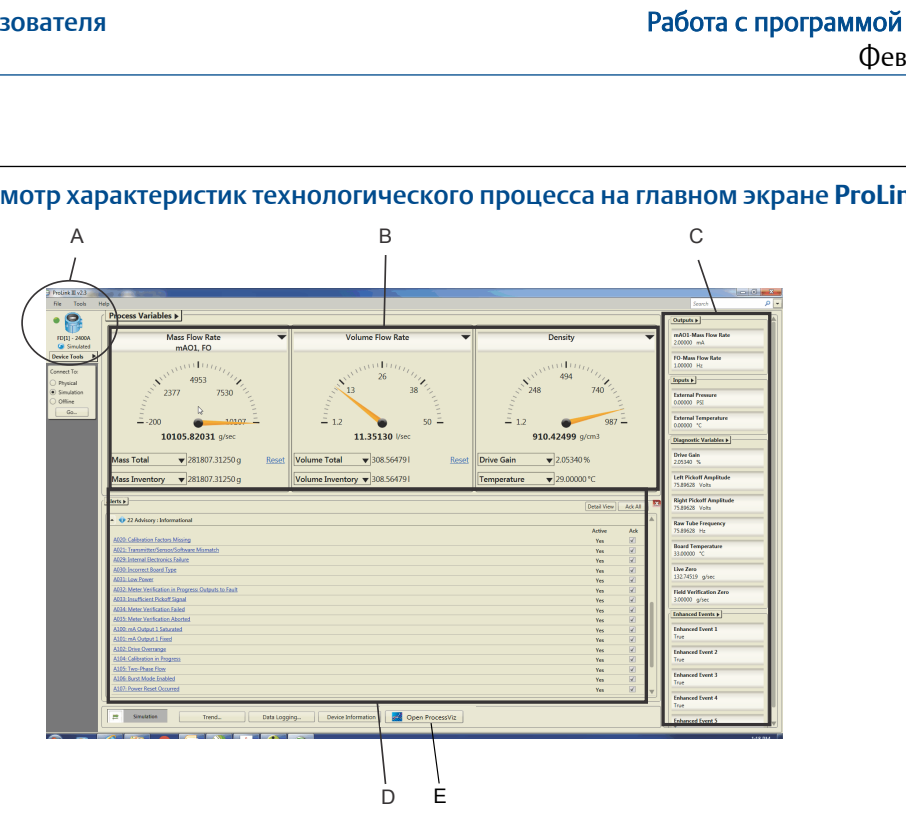

#### <span id="page-16-0"></span>Рисунок **2-1.** Просмотр характеристик технологического процесса на главном экране **ProLink III**

- *A. Отображается тип преобразователя, адрес и состояние аварийного сигнала для каждого подключенного устройства в режиме моделирования или автономной конфигурации.*
- *B. Обеспечивается быстрый доступ к измерениям параметров технологического процесса.*
- *C. Удобный просмотр других измерений технологического процесса и параметров диагностики, а также быстрый доступ к просмотру и изменению настроенных параметров.*
- *D. Просмотр активных предупреждений для подключенного устройства и рекомендуемых действий для устранения любого предупреждения.*
- *E. Доступ к программному обеспечению ProcessViz из ProLink III. Кнопка ProcessViz активна (включена) только при установленном и лицензированном ПО ProcessViz.*

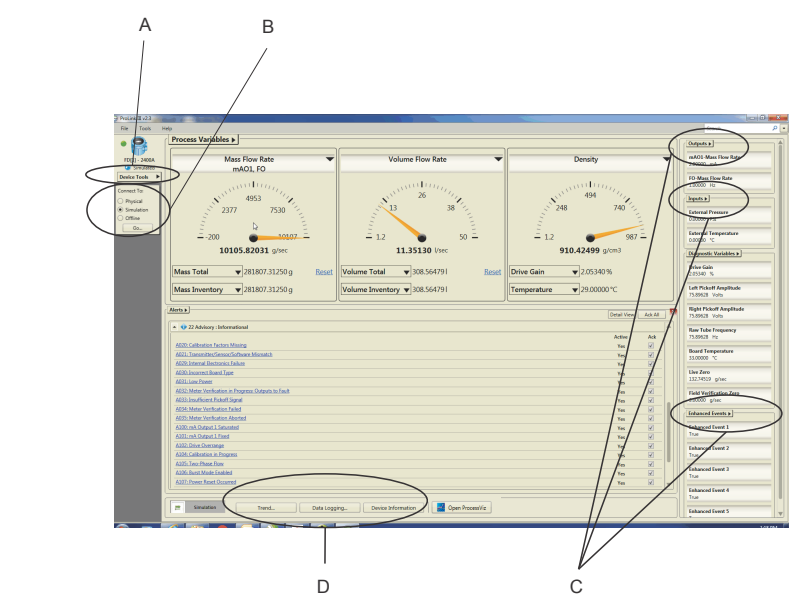

#### <span id="page-17-0"></span>Рисунок **2-2.** Меню навигации на главном экране **ProLink III**

- *A. Меню Инструменты устройства это основное средство доступа ко всем параметрам конфигурации для каждого подключенного устройства, устройства в режиме моделирования или автономной конфигурации.*
- *B. Функция Подключить к предоставляет возможность легкого и быстрого подключения к другому устройству либо перехода к режиму моделирования или автономной конфигурации.*
- *C. Дополнительные возможности доступа к конкретным параметрам предоставляются в полях меню, представленных на различных экранах технологических процессов.*
- *D. Быстрый доступ к функциям мониторинга предоставляется на главном экране.*

## **2.3** Ознакомление с программным обеспечением **ProLink III**

В ProLink III можно моделировать подключения устройства, чтобы просматривать и выполнять навигацию по интерфейсу программного обеспечения без физического подключения к устройству.

#### Процедура

- 1. Для использования режима моделирования устройства выполните одно из указанных действий.
	- На начальном экране выберите Моделирование устройства.
	- На главном экране выберите Моделирование в разделе Подключить к и выберите Выполнить.
- 2. В разделе Тип устройства выберите тип устройства.
- 3. Выберите Соединение.

## <span id="page-18-0"></span>**2.4** Активация сброса инвентаризатора

Произвести сброс инвентаризаторов из ProLink III можно лишь в том случае, если эта функция активирована в ProLink III.

#### Процедура

- 1. Выберите Инструменты → Функции.
- 2. Выберите Сброс инвентаризаторов из ProLink III.

## **2.5** Поиск в **ProLink III**

ProLink III предоставляет возможность поиска, которая позволяет находить определенные имена параметров в рамках интерфейса программного обеспечения. Для использования этой функции требуется подключение к физическому устройству или моделирование такого подключения (см. Рисунок 2-3).

#### Рисунок **2-3.** Функция поиска

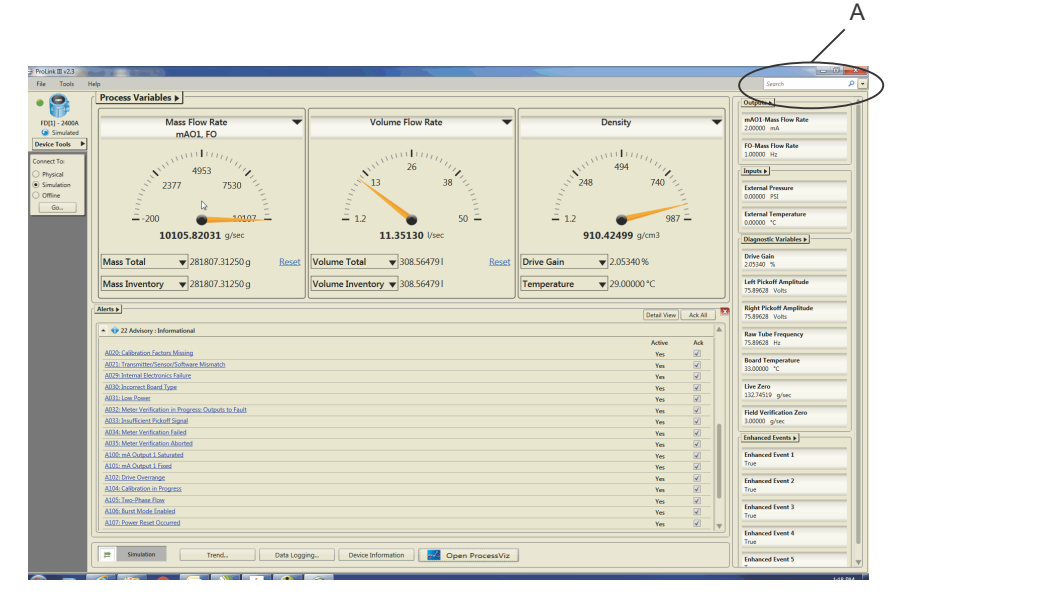

*A. Функция поиска позволяет находить определенные функции или параметры интерфейса программного обеспечения.*

#### Процедура

- 1. Выполните подключение к устройству или смоделируйте устройство.
- 2. Необязательно: Для изменения параметров поиска выберите стрелку вниз рядом с элементом Поиск.

Можно выбрать отображение недавних поисков, выделить слова, поиск которых необходимо осуществлять, или поиск всех подключенных устройств. <span id="page-19-0"></span>3. В поле Поиск введите имя параметра, который необходимо найти. По мере ввода критериев поиска непосредственно под полем Поиск отображается один или несколько результатов поиска. В области результатов поиска отображается определенное устройство и найденный элемент данных, а также гиперссылка для перехода к целевому местоположению, где находится данный элемент.

#### Совет

Если результаты поиска отсутствуют, попробуйте изменить критерии поиска таким образом, чтобы они не указывали на конкретную текстовую метку или описание элемента в программе (если это возможно).

4. Для перехода к необходимому местоположению в программе нажмите на гиперссылку, представленную в разделе Цель таблицы результатов поиска.

## **2.6** Отображение справки для элементов интерфейса программного обеспечения

В ProLink III можно выбрать отображение или скрытие поля или описания параметров для отображаемого интерфейса. В зависимости от выбранного поля или параметра на экране *Справка* отображается описание, содержащее дополнительные сведения о выбранном элементе. По умолчанию экран *Справка* скрыт (не отображается).

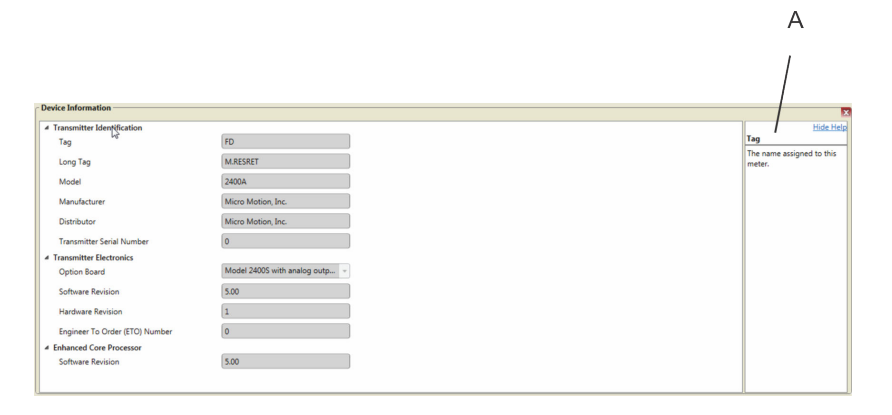

#### Рисунок **2-4.** Использование функции **«**Справка**»**

*A. Отобразите экран Справка для просмотра описательных сведений о выбранном параметре.*

#### Процедура

- 1. Отображение справочной информации о поле активного интерфейса:
	- a) Выберите Показать Справку.

Показать Справку — синий значок со знаком вопроса.

Экран *Справка* отображается справа от элементов интерфейса.

b) Для просмотра описания определенного элемента управления наведите курсор на активное поле или параметр.

Описание поля/функции отображается на экране *Справка*.

2. Чтобы скрыть или закрыть экран *Справка*, нажмите Скрыть справку.

## <span id="page-20-0"></span>**2.7** Использование **ProcessViz**

#### Процедура

- 1. С помощью ProLink III создайте журнал данных и сохраните его. См. Создание [журналов](#page-51-0) данных
- 2. Используйте любой из следующих методов, чтобы открыть ProcessViz.

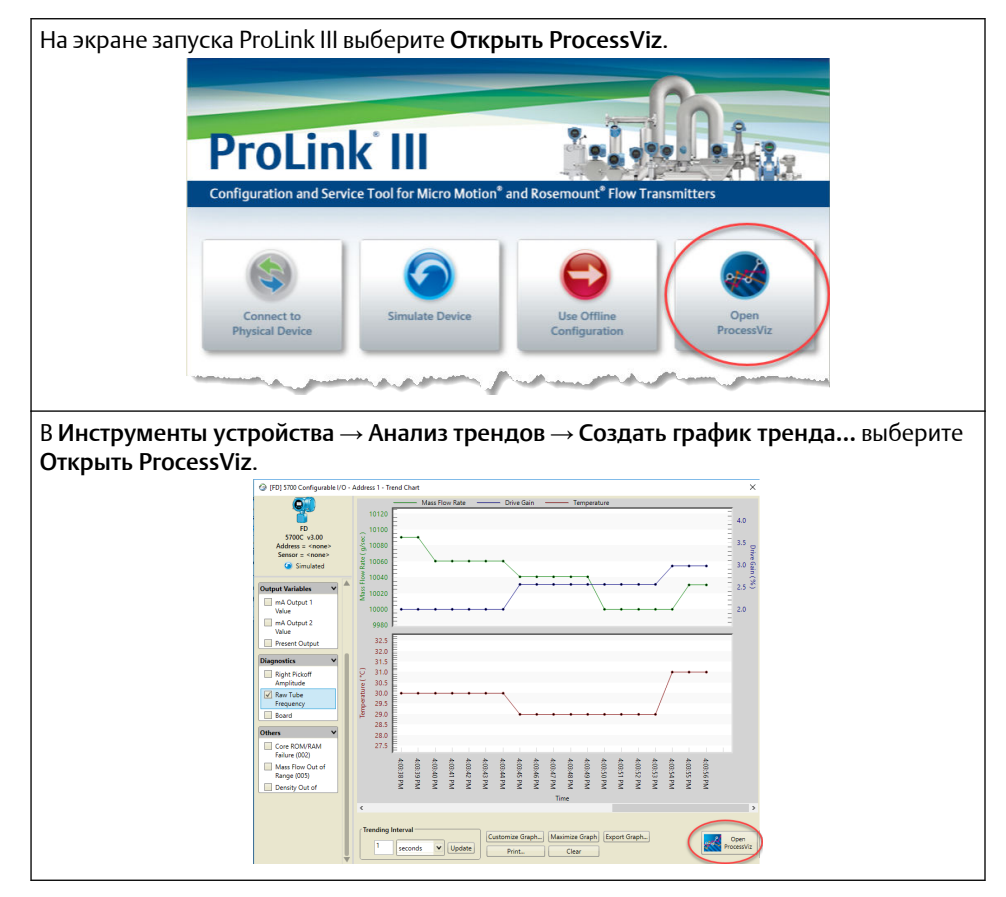

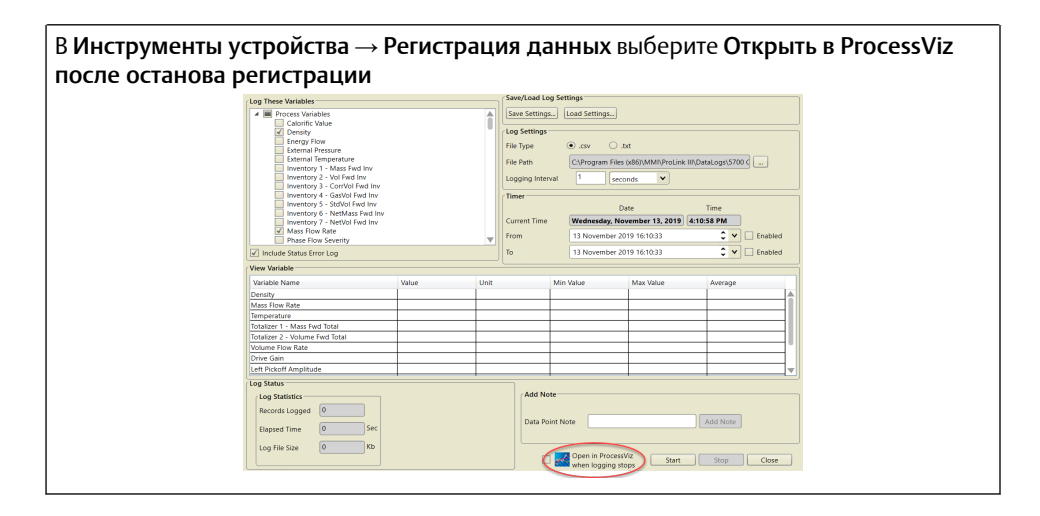

3. Перетащите сохраненный файл журнала данных в ProcessViz.

# <span id="page-22-0"></span>3 Подключение к одному или нескольким устройствам

## **3.1** Подключение к устройству

Программа ProLink III позволяет подключаться к одному или нескольким устройствам в зависимости от конфигурации системы.

#### Предпосылки

Прежде чем подключить устройство, убедитесь, что:

- выполнены все требования по установке программного обеспечения;
- имеется действующая временная или постоянная лицензия;
- установлены все необходимые проводные подключения компьютера к устройству и/или сети. Более подробную информацию о подключении устройства см. в Клеммы проводного [подключения](#page-28-0) для соединений ProLink III или руководство по конфигурированию и эксплуатации.

#### Процедура

- 1. Запустите ProLink III.
- 2. На начальном экране ProLink III выберите Подключение к физическому устройству.
- 3. Выберите для параметра Протокол соответствующий протокол, который будет использоваться для подключения.

Для соединений <code>HART®</code> / Bell 202 с портом USB с использованием конвертера, входящего в комплект поставки, включите Переключатель сигнала RTS.

4. Установите значение для параметра Последовательный порт в соответствии с COM-портом компьютера, который используется для подключения к устройству.

Если используется конвертер USB или USB-кабель типа A-A и необходимо найти COM-порт для установки подключения, для получения инструкций воспользуйтесь *Диспетчером устройств Windows*.

- 5. Укажите дополнительные параметры связи.
	- При установке соединения через сервисный порт для всех параметров связи используются значения по умолчанию. Настройка не требуется.
	- При установке соединения HART / Bell 202 установите для параметра Адрес значение адреса HART устройства. Для всех остальных параметров связи используются значения по умолчанию. Дополнительная настройка не требуется.
	- Если вы устанавливаете соединение с системой MVD Direct Connect, настройте остальные параметры связи в соответствии с любыми поддерживаемыми значениями. Базовый процессор автоматически

определяет настройки приема входящих данных и производит обновления для соответствия данным настройкам.

Таблица **3-1.** Ограничения для автоматического обнаружения **MVD Direct Connect**

| Параметр                                            | Вариант                                    |
|-----------------------------------------------------|--------------------------------------------|
| Протокол                                            | Modbus RTU (8 бит)<br>Modbus ASCII (7 бит) |
| Скорость передачи информации (в бо-<br>$\alpha$ ах) | Стандартная скорость от 1200 до 38 400     |
| Четность                                            | Четный, нечетный, отсутствует              |
| Стоповые биты                                       | 1, 2                                       |

• При установке соединения RS-485 с любым преобразователем 2400S укажите для параметра Адрес адрес Modbus устройства. Для всех остальных параметров связи устройство автоматически обнаруживает входящие значения и включает соответствующие значения.

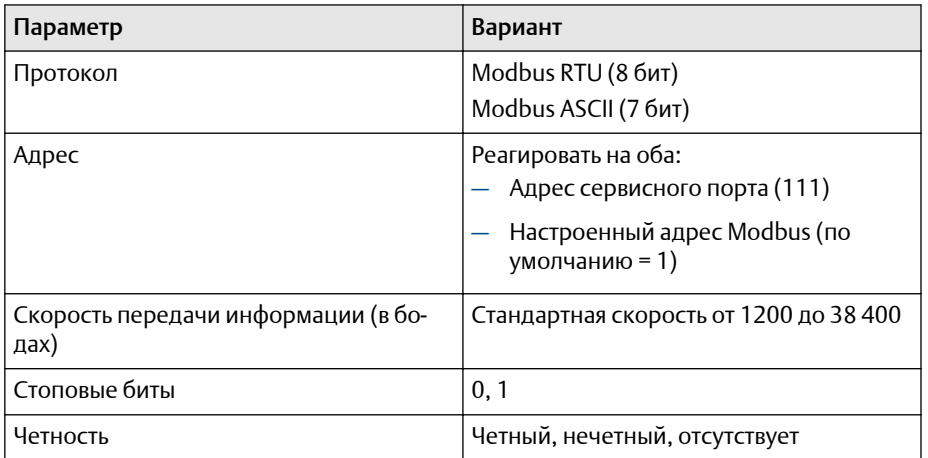

#### Таблица **3-2.** Ограничения автоматического обнаружения для преобразователей **2400S**

• При установке соединения RS-485 с измерительным прибором CDM, GDM, SGM, FDM, FVM или HFVM установите для параметра Адрес адрес Modbus устройства. Для всех остальных параметров связи устройство автоматически обнаруживает входящие значения и включает соответствующие значения.

#### Таблица **3-3.** Ограничения автоматического обнаружения для плотномеров**/**вискозиметров

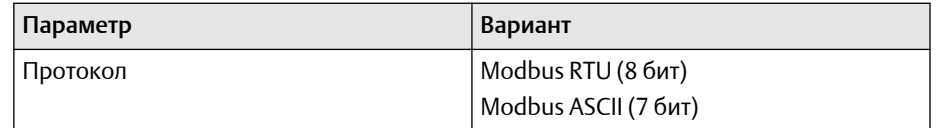

| Параметр                                    | Вариант                                             |
|---------------------------------------------|-----------------------------------------------------|
| Адрес                                       | Реагировать на оба:<br>Адрес сервисного порта (111) |
|                                             | Настроенный адрес Modbus (по<br>умолчанию = 1)      |
| Скорость передачи информации (в бо-<br>дах) | Стандартная скорость от 1200 до 38 400              |
| Стоповые биты                               | 0.1                                                 |
| Четность                                    | Четный, нечетный, отсутствует                       |

Таблица **3-3.** Ограничения автоматического обнаружения для плотномеров**/**вискозиметров *(продолжение)*

- 6. Для подключения устройства используются указанные ниже варианты.
	- Выберите Адрес и введите адрес, настроенный для устройства.
	- Выберите Тег и введите тег, настроенный для устройства.
	- Чтобы просмотреть список доступных устройств, выберите Соединен через опрос и нажмите Опрашивать. Выберите устройство в списке.
- 7. Выберите Соединение.
	- Если соединение устанавливается с преобразователями 1500, 2500, 3000 или LF с монтажом на рейке DIN с помощью подключения сервисного порта или подключения RS-485, клеммы RS-485 доступны в режиме сервисных портов в течение 10 секунд после включения питания преобразователя.
		- Если соединение с сервисным портом установлено в течение данного интервала, клеммы останутся в режиме сервисного входа до следующего выключения и включения питания и соединение с сервисным портом можно установить в любой момент.
		- Если в течение данного интервала не будет установлено подключение, то клеммы переключаются в режим RS-485 и подключение RS-485 можно установить в любой момент.
		- Если клеммы находятся в одном режиме, а необходимо использовать другой, следует выключить и включить преобразователь, чтобы переустановить режим, а затем выбрать соответствующее подключение в соответствующее время.
	- Если при подключении к любому другому устройству используется иной тип подключения, выполнить подключение можно в любое время.
- 8. Если ProLink III не удалось установить соединение, произведите поиск неисправностей подключения устройства.

#### Информация**,** связанная с данной

Значения связи по [умолчанию](#page-25-0) Устранение проблем [подключения](#page-33-0) устройства

## <span id="page-25-0"></span>**3.2** Значения связи по умолчанию

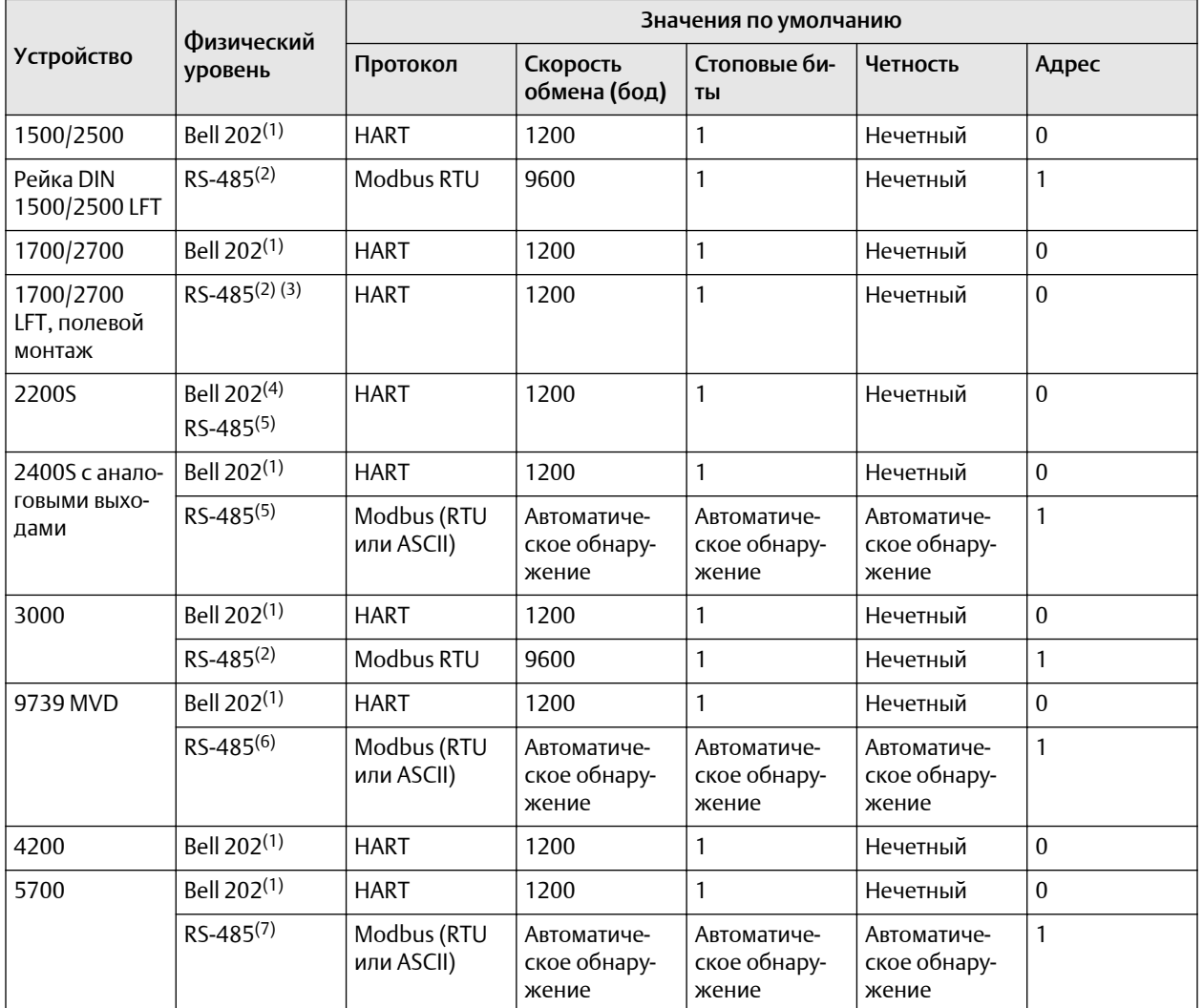

#### Кориолисовые преобразователи

*(1) Подключение к основному токовому выходу (мА) или клеммам HART (при наличии).*

*(2) Подключение к клеммам RS-485.*

*(3) Только для преобразователей 1700/2700 с аналоговыми выходами или преобразователей LF с кодами опций выходов 1 или 3.*

- *(4) Подключение к клеммам HART*
- *(5) Подключение к сервисному порту.*

*(6) Подключение к клеммам RS-485 или сервисному порту.*

*(7) Подключение к клеммам RS-485*

#### Плотномеры и вискозиметры

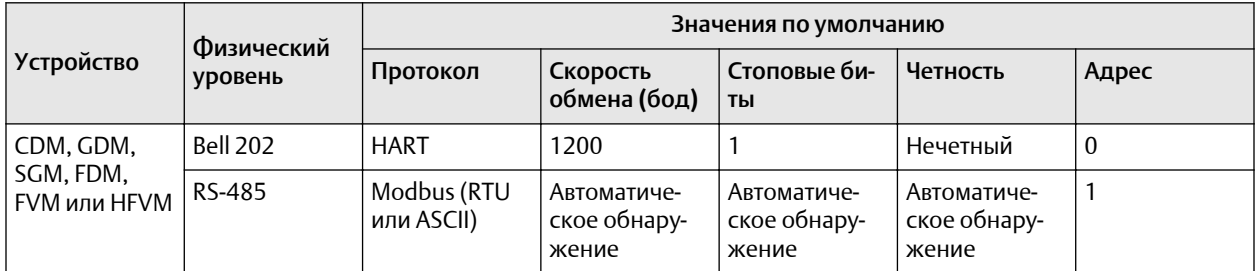

#### Преобразователи **RFT97xx** и **IFT97xx**

Если с вашим преобразователем не используются значения по умолчанию, смотрите используемые значения в документации предприятия.

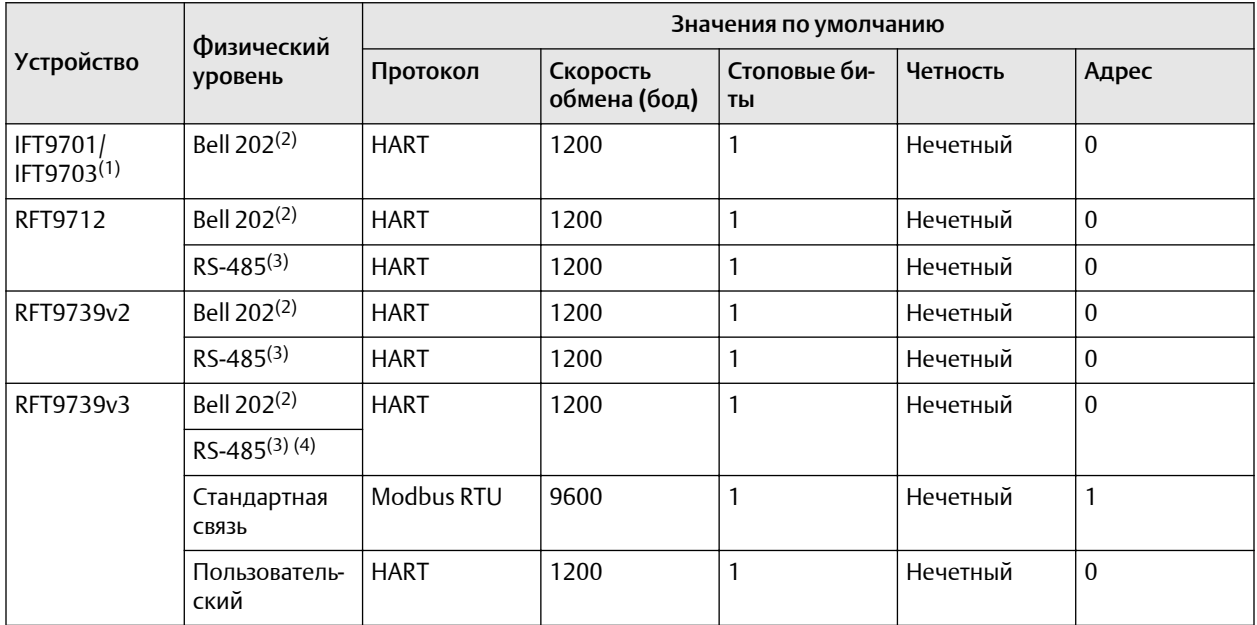

*(1) Параметры связи IFT9701/9703 нельзя перенастроить. Представленные здесь настройки действуют всегда.*

*(2) Подключение к основному токовому выходу (мА) или клеммам HART (при наличии).*

*(3) Подключение к клеммам RS-485.*

*(4) Настройки двухпозиционного DIP-переключателя на преобразователе используются для выбора режима: стандартная связь или пользовательский.*

#### Электромагнитные и вихревые расходомеры **Rosemount**

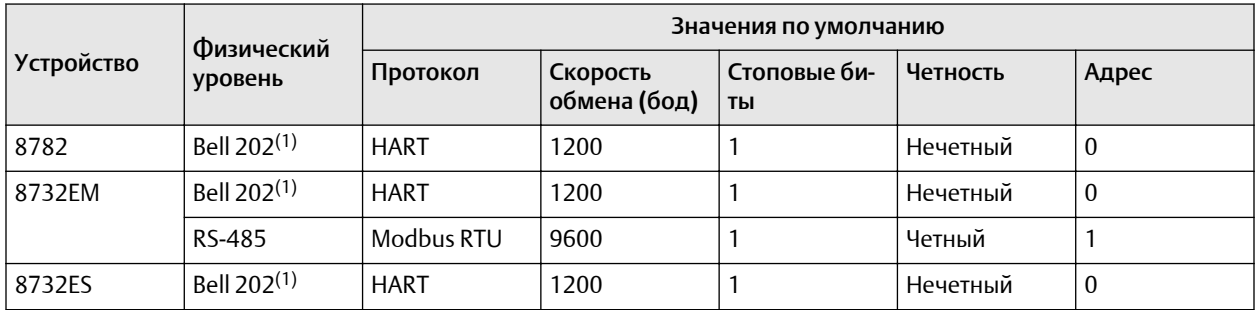

<span id="page-27-0"></span>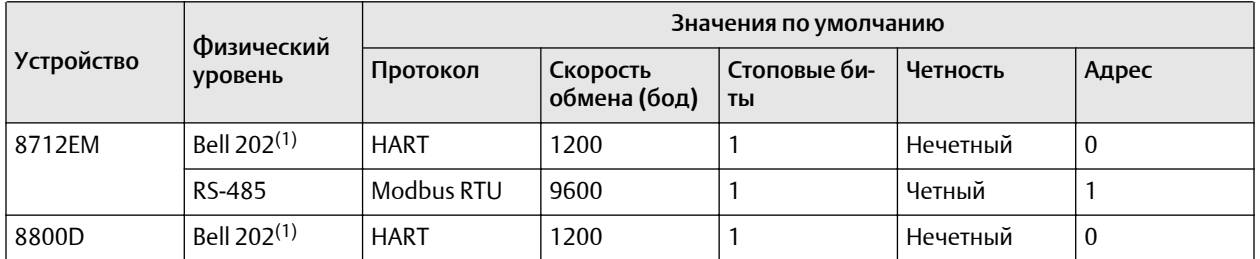

*(1) Параметры связи HART нельзя перенастроить. Представленные здесь настройки действуют всегда.*

## **3.3** Выполнение подключения дополнительного устройства

При работе в многоточечной сети либо при наличии двух и более последовательных подключений или подключений посредством USB-порта можно одновременно подключаться к нескольким устройствам в ходе выполнения процесса. Описываемая функция позволяет упростить анализ работы системы и процесс устранения неисправностей нескольких устройств.

Кроме того, при наличии нескольких подключенных устройств можно отслеживать производительность каждого устройства с помощью средства сравнения нескольких устройств.

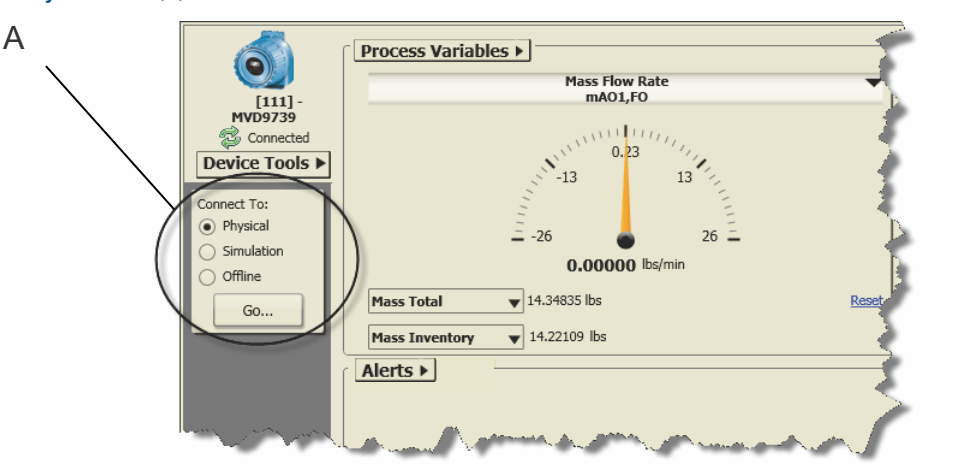

#### Рисунок **3-1.** Добавление дополнительного подключения

*A. На главном экране можно подключиться к другому устройству либо смоделировать устройство или произвести автономную конфигурацию.*

#### Процедура

- 1. Выберите Физическое устройство в разделе Подключить к.
- 2. Выберите Выполнить.
- 3. Используйте параметр Протокол для установки типа соединения.

<span id="page-28-0"></span>Для соединений HART / Bell 202 с портом USB с использованием конвертера, входящего в комплект поставки, включите Переключатель сигнала RTS.

- 4. Установите значение для параметра Последовательный порт в соответствии с COM-портом компьютера, который используется для подключения к устройству.
- 5. Укажите дополнительные параметры связи по мере необходимости.
- 6. Для выбора устройства, к которому необходимо установить подключение, используются указанные ниже варианты.
	- Выберите Адрес для ввода адреса устройства.
	- Выберите Тег для ввода описания тега.
	- Чтобы посмотреть список доступных устройств, выберите Соединен через опрос и выберите Опрашивать.
- 7. Выберите устройство, к которому необходимо подключиться, и нажмите Подключить.

ProLink III попытается выполнить подключение. Если подключение установлено успешно, подключенное устройство отображается на главном экране ProLink III. В случае сбоя подключения см. дополнительную информацию в разделе Устранение проблем [подключения](#page-33-0) устройства.

## **3.4** Использование мастера управляемого подключения

Для получения помощи при установке подключения к устройству можно использовать мастер управляемого подключения. Данная функция предоставляет интерфейс перетаскивания, информацию об устройстве, информацию о клеммах, которая поможет настроить подключение.

#### Процедура

- 1. Выберите Физическое устройство в разделе Подключить к.
- 2. Выберите Выполнить.
- 3. Выберите Подключитесь через Мастер управляемого подключения.
- 4. Следуйте инструкциям на экране.
- 5. Выберите Соединение.

## **3.5** Клеммы проводного подключения для соединений **ProLink III**

При подключении компьютера к устройству используйте нижеследующие таблицы для клемм, специфичных для вашего устройства и типа подключения.

#### Кориолисовые расходомеры

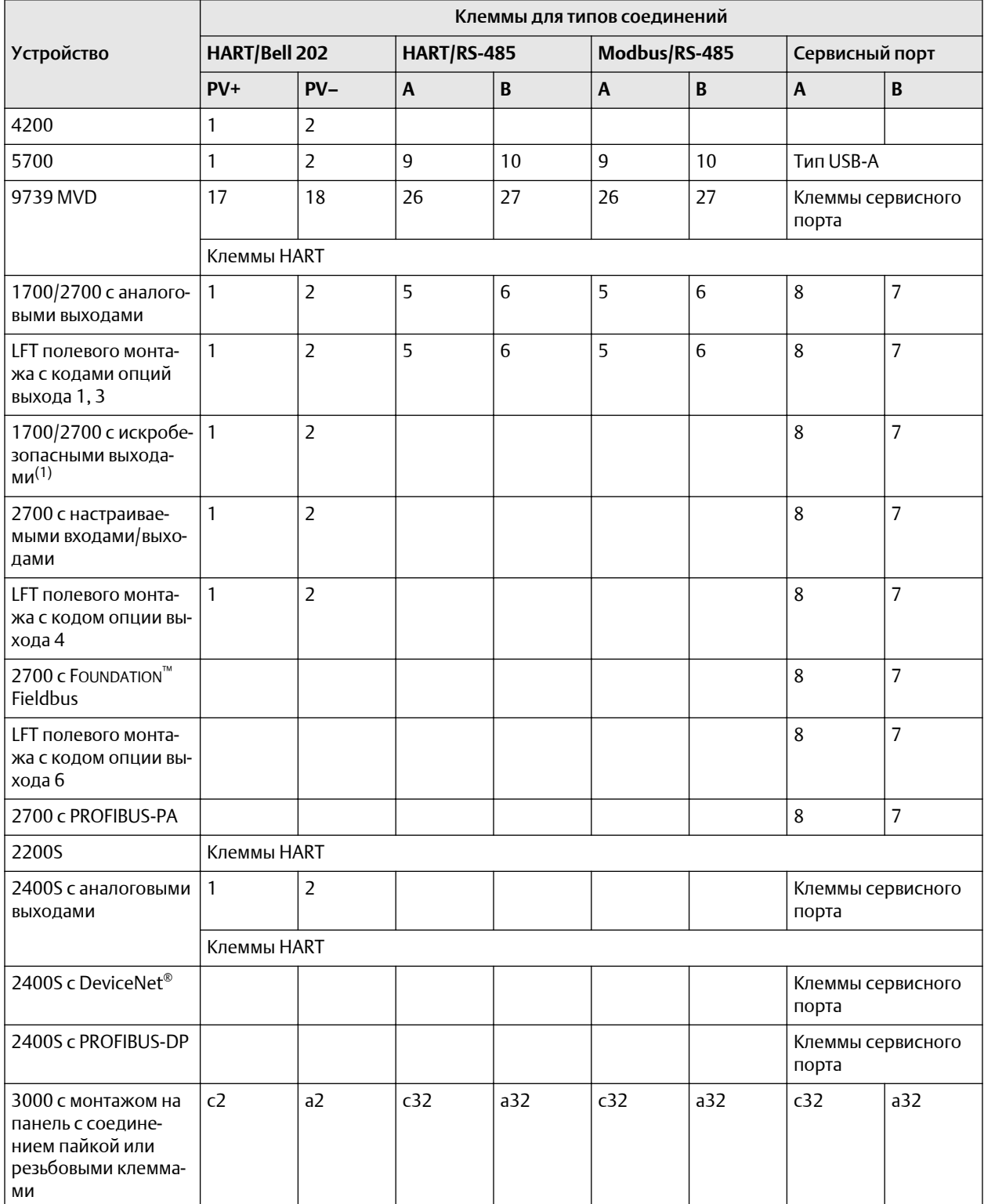

<span id="page-30-0"></span>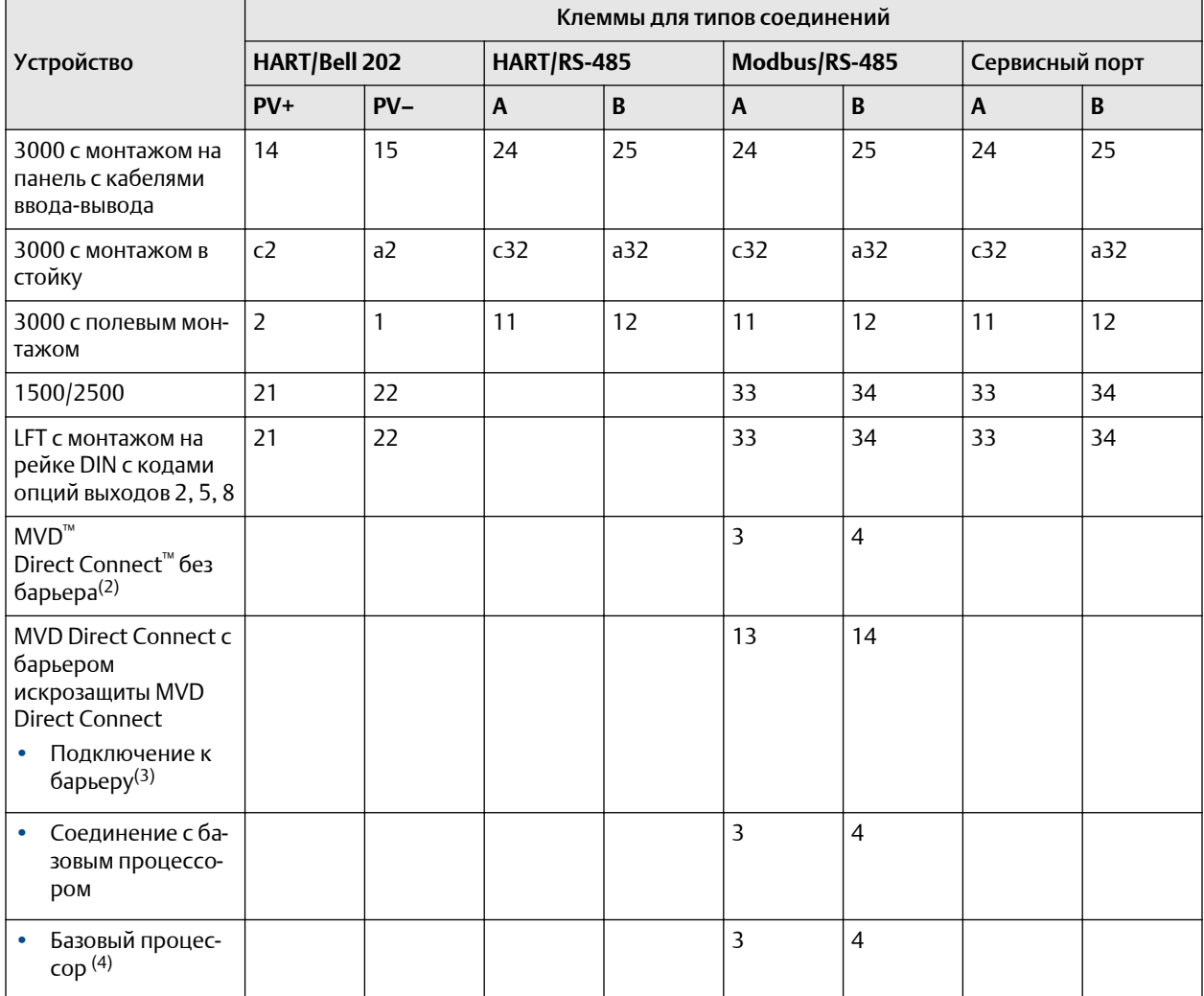

(1) При подключении к клеммам 1 и 2 питание клемм должно осуществляться извне, минимум 250 Вт и 17,5 В. *Требование не распространяется на сервисный порт.*

*(2) Соединение не является искробезопасным.*

*(3) Искробезопасное подключение*

*(4) Подключение непосредственно к клеммам базового процессора поддерживается для базового процессора, установленного на сенсор (4-проводный удаленный монтаж), или для отдельных базовых процессоров (удаленный базовый процессор с удаленным монтажом преобразователя).*

#### Плотномеры и вискозиметры

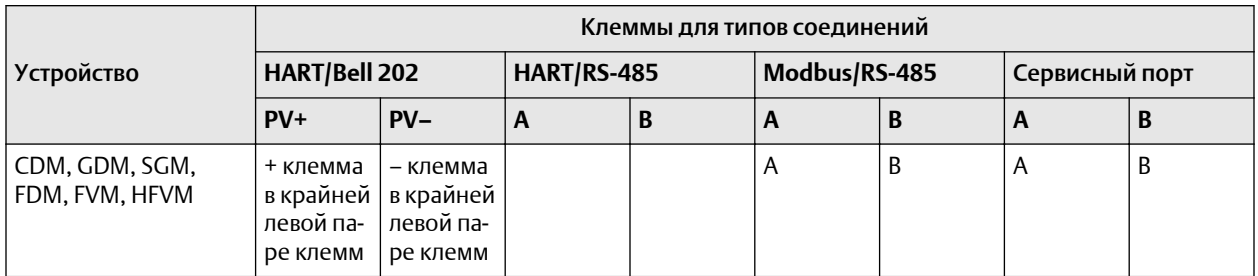

#### Преобразователи **RFT97xx** и **IFT97xx**

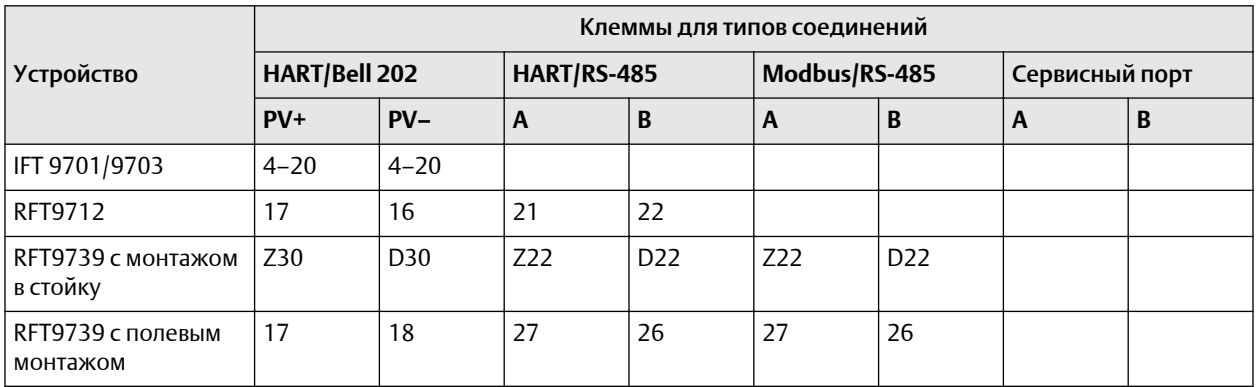

#### Электромагнитные и вихревые расходомеры **Rosemount**

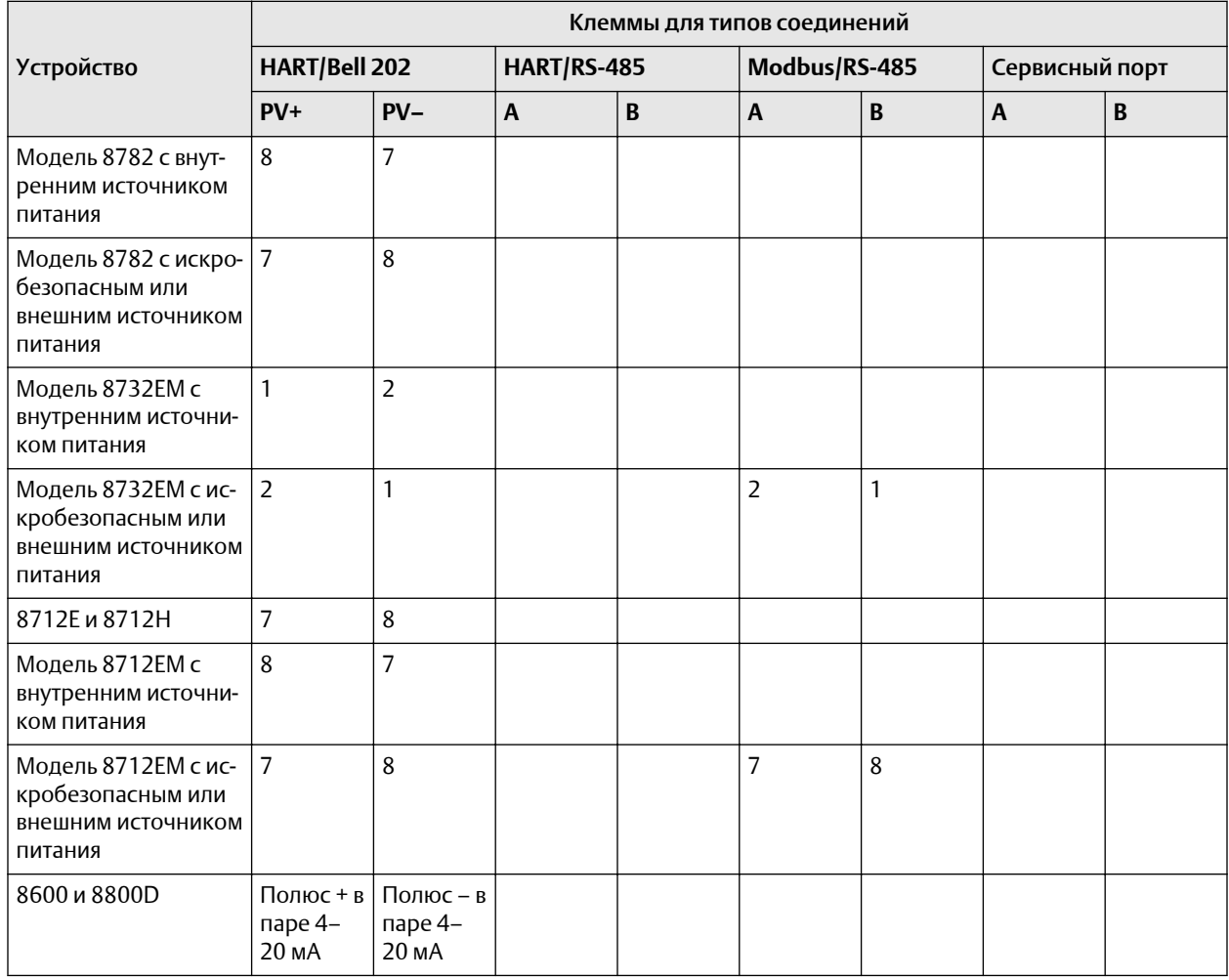

#### Добавление сопротивления для соединений **ProLink III**

При установке подключений HART см. эту таблицу для получения сведений о любом дополнительном сопротивлении, которое может потребоваться для устройства. Для

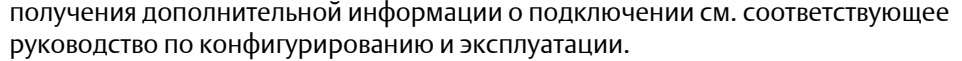

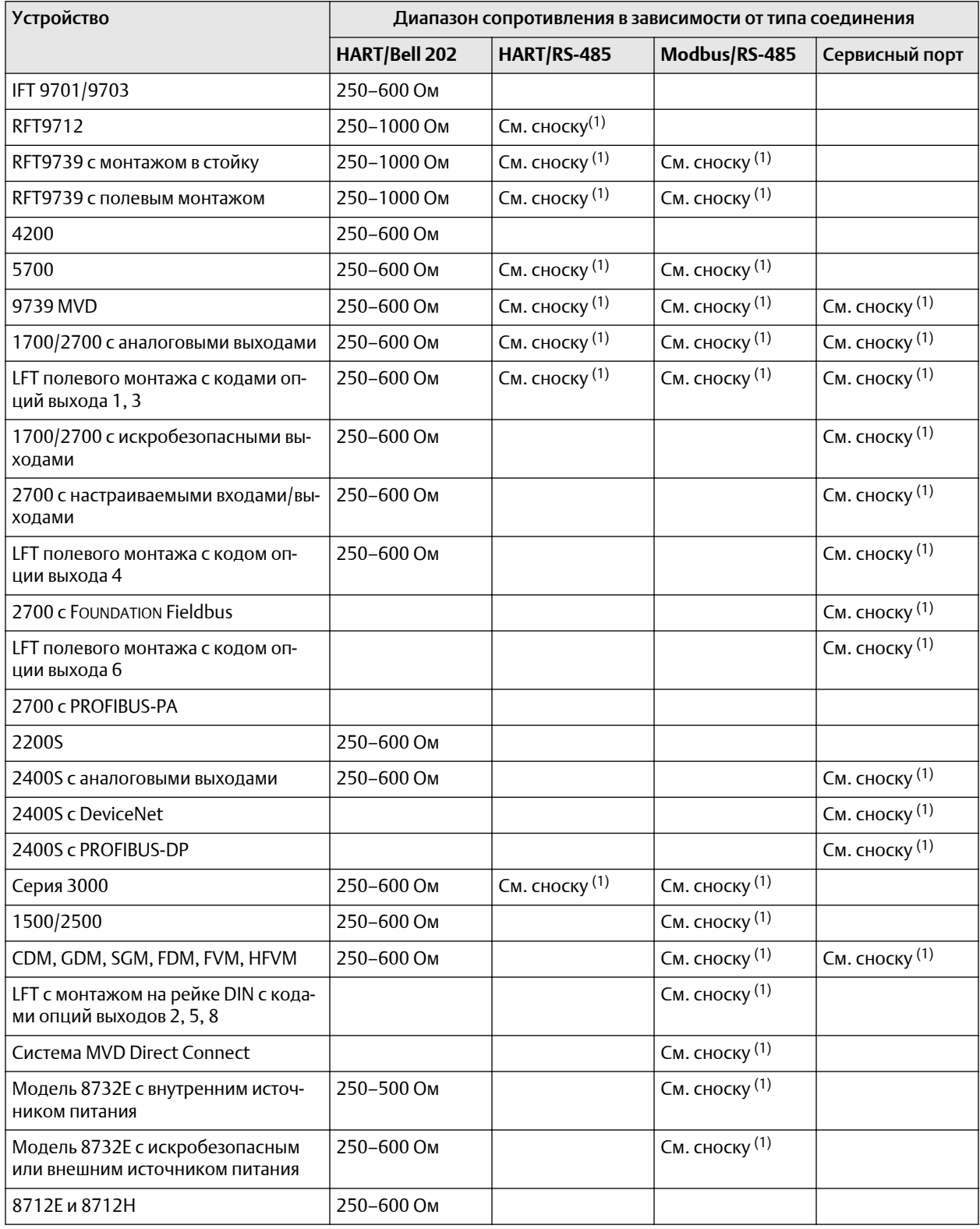

<span id="page-33-0"></span>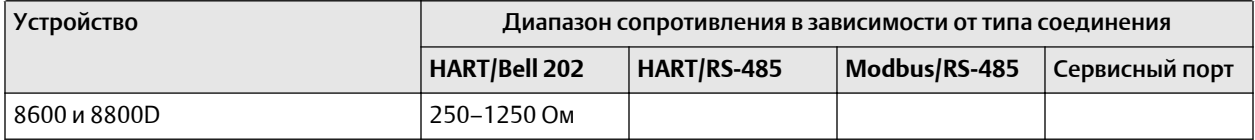

*(1) Для соединений RS-485 может потребоваться дополнительное сопротивление, если места соединений расположены далеко друг от друга или существует внешний шум, воздействующий на сигнал. Подключите два резистора на 120 Ом параллельно с выходом, по одному на каждом конце цепи передачи данных.*

## **3.6** Устранение проблем подключения устройства

Если не удается подключиться к устройству, ознакомьтесь со следующей информацией и следуйте рекомендациям. Если проблему не удается устранить, обратитесь в центр поддержки заказчиков по адресу электронной почты [www.emerson.ru/automation.](https://www.emerson.com)

#### Процедура

- 1. Проверьте все подключения между компьютером и устройством.
- 2. Убедитесь, что на все компоненты поступает питание. Дополнительную информацию см. в руководстве по настройке и эксплуатации устройства.
- 3. Проверьте все параметры подключения и убедитесь, что они указаны правильно и для ProLink III, и для устройства.
- 4. Убедитесь в том, что для устройства установлены правильные USB-драйверы.
- 5. Убедитесь, что программа ProLink III настроена на использование правильного COM-порта.
- 6. Убедитесь в отсутствии помех на COM-порте.
- 7. Если сконфигурированный COM-порт используется какой-либо другой программой, убедитесь, что данная программа в настоящий момент не выполняется.
- 8. Для HART-соединений с преобразователями 1700/2700 и 8732E с платой искробезопасных выходов убедитесь, что питание на клеммы поступает извне.
- 9. Попробуйте добавить сопротивление для соединения.
	- Для HART-соединений: убедитесь, что в цепь связи параллельно включен резистор 250–600 Ом.
	- Для HART-соединений с преобразователями 1700/2700 и 8732E с платой искробезопасных выходов: убедитесь, что резистор подключен последовательно. Подключите модем к резистору.
	- Для соединений RS-485 может потребоваться дополнительное сопротивление, если места соединений расположены далеко друг от друга или существует внешний шум, воздействующий на сигнал. Подключите два резистора на 120 Ом параллельно с выходом, по одному на каждом конце цепи передачи данных.
- 10. Для соединений RS-485: поменяйте местами провода между двумя клеммами и повторите попытку.
- <span id="page-34-0"></span>11. Для соединений Modbus: убедитесь, что ProLink III является единственным управляющим устройством Modbus, активным в данной сети.
- 12. Для соединений RS-485: попробуйте выполнить подключение через сервисный порт, если он доступен на устройстве.
- 13. Для соединений HART / Bell 202:
	- a) Если включен режим пакетного обмена, попробуйте отключить его.
	- b) Убедитесь, что опрос внешнего давления/температуры отключен.
	- c) Убедитесь, что ProLink III является единственным управляющим устройством в сети.
- 14. Для HART-соединений с использованием интерфейса USB HART:
	- a) Убедитесь, что на экране соединений ProLink III выбран Переключатель сигнала RTS.
	- b) Убедитесь, что на вашем ПК установлены необходимые драйверы Windows. Если драйвер не установлен, Windows не распознает USBпреобразователь при его подключении к USB-порту.
- 15. Если используется протокол Modbus ASCII для установки соединения посредством порта RS-485, а не сервисного порта, при подключении к преобразователю 2400S убедитесь, что преобразователь поддерживает Modbus ASCII.

## **3.7** Работа с одним устройством при нескольких подключенных устройствах

Если выполнено подключение к нескольким устройствам, для каждого подключения преобразователя на главном экране ProLink III отображается вкладка устройства. На каждой вкладке устройства отображается изображение, имя, адрес и состояние преобразователя.

#### Прим**.**

Если при нескольких подключенных устройствах выполняется отключение от одного устройства, вкладка устройства для отключенного устройства больше недоступна.

<span id="page-35-0"></span>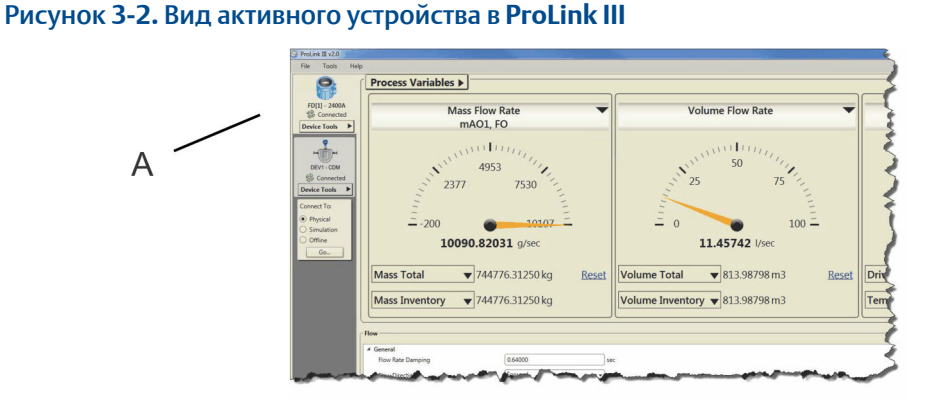

*A. На выделенной вкладке отображается активное устройство в программе ProLink III. Активное устройство — это устройство, для которого на главном экране отображается информация о технологическом процессе и устройстве.*

#### Процедура

Нажмите на соответствующую вкладку устройства для просмотра или настройки определенного преобразователя.

Это устройство становится активным, и ProLink III обновляет главный экран для отображения информации о процессе для выбранного устройства.

## **3.8** Просмотр состояния устройства и предупреждений

В программе ProLink III состояние устройства отображается в левом верхнем углу вкладки устройства для каждого активного преобразователя. При наличии предупреждений отображается значок состояния в зависимости от типа предупреждения и его активности. Если имеются предупреждения, код и описание предупреждения отображаются в области Предупреждения.

#### Процедура

1. Для просмотра состояния преобразователя изучите вкладку устройствапреобразователя.

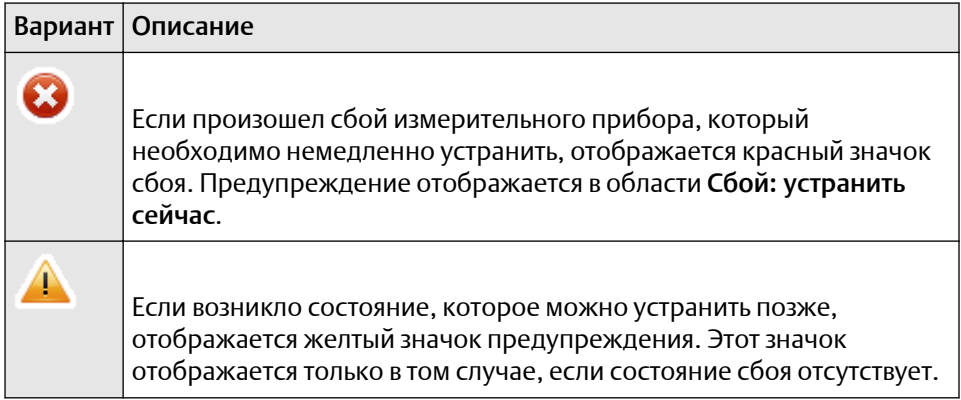

<span id="page-36-0"></span>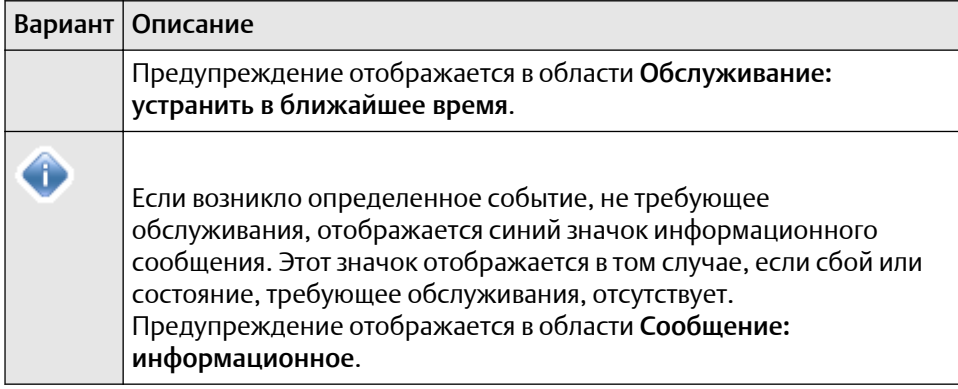

- 2. Если предупреждение отображается в области Предупреждения:
	- Для просмотра дополнительных сведений об устранении неполадки выберите название предупреждения.
	- Выберите Подробное отображение, чтобы показать сведения об устранении неполадки непосредственно под указанным предупреждением.

## **3.9** Отключение от устройства

#### Процедура

Для отключения от подключенного устройства, режима моделирования или автономной конфигурации нажмите Инструменты устройства  $\rightarrow$  Отключить.

# <span id="page-38-0"></span>4 Использование данных конфигурации

## **4.1** Конфигурация переноса данных между устройствами

ProLink III обеспечивает возможность сохранения и загрузки конфигураций. Средства переноса конфигурации поддерживают простое резервное копирование и восстановление конфигураций устройств, а также простую репликацию наборов конфигураций на совместимые устройства.

#### Ограничение

Устройства должны использовать одинаковую технологию измерения. Например, переносить данные с кориолисового расходомера на электромагнитный расходомер нельзя.

Лучше всего загрузить все конфигурации на компьютер сразу же после завершения создания конфигурации.

Имеется возможность импортировать данные конфигурации, сохраненные в предыдущей версии ProLink III.

#### Информация**,** связанная с данной

Импорт данных из [предыдущей](#page-39-0) версии ProLink

## **4.2** Сохранение конфигурации устройства

#### Процедура

- 1. Подключитесь к устройству, с которого необходимо загрузить конфигурационные данные.
- 2. Выберите Инструменты устройства → Перенос конфигурации → Сохранить или загрузить данные конфигурации.

#### Пример

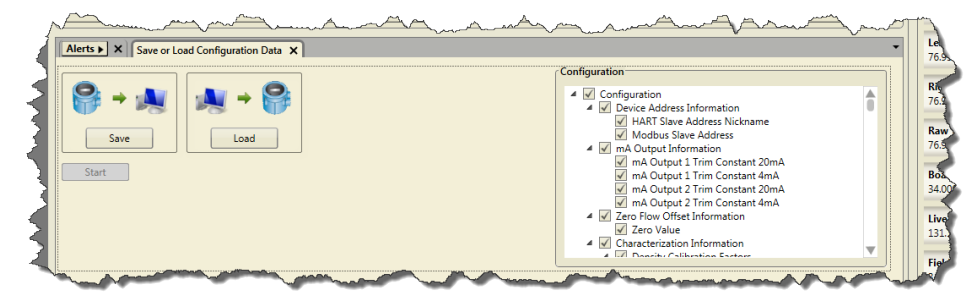

3. Выберите конфигурационные данные, которые необходимо сохранить, в разделе Конфигурация.

По умолчанию выбрано сохранение всех конфигурационных данных в файл конфигурации.

- 4. Выберите Сохранить, а затем укажите имя файла и каталог на компьютере.
- 5. Выберите Начать сохранение.

## <span id="page-39-0"></span>**4.3** Восстановление или загрузка файла конфигурации устройства

#### Совет

Для восстановления или загрузки файла конфигурации устройства, сохраненного в предыдущей версии ProLink, используйте функцию импорта текущей версии ProLink (см. Импорт данных из предыдущей версии ProLink).

#### Процедура

- 1. Подключите устройство, на которое необходимо загрузить конфигурационные данные или на котором необходимо восстановить конфигурацию.
- 2. Выберите Инструменты устройства  $\rightarrow$  Перенос конфигурации  $\rightarrow$  Сохранить или загрузить данные конфигурации.
- 3. Выберите конфигурационные данные, которые необходимо загрузить на активное устройство, в разделе Конфигурация.

По умолчанию выбраны все конфигурационные данные.

- 4. Нажмите Загрузить, а затем выберите файл для загрузки на устройство.
- 5. Выберите Начать загрузку.

## **4.4** Импорт данных из предыдущей версии **ProLink**

Программа ProLink III позволяет восстанавливать и загружать файлы конфигурации преобразователя, сохраненные в предыдущей версии ProLink. После импорта данных можно сохранить конфигурацию преобразователя в формате файла ProLink III.

#### Важное замечание

Micro Motion рекомендует импортировать данные из предыдущей версии ProLink на устройство в режиме моделирования, а не на подключенное устройство. Можно сохранить данные в режиме моделирования точно таким же образом, как и на активном устройстве, но при этом отсутствует вероятность нарушения текущего процесса.

#### Процедура

- 1. Порядок импорта данных конфигурации, сохраненных в предыдущей версии.
	- При использовании программы ProLink I: выберите Инструменты устройства  $\rightarrow$  Перенос конфигурации  $\rightarrow$  Импорт данных из ProLink I.
	- При использовании программы ProLink II: выберите Инструменты  $y$ стройства  $\rightarrow$  Перенос конфигурации  $\rightarrow$  Импорт данных из ProLink II.
- <span id="page-40-0"></span>2. Нажмите Обзор для перехода к месту хранения файла на компьютере.
- 3. Нажмите Импорт.
- 4. Для сохранения конфигурационных данных нажмите Инструменты устройства  $\rightarrow$  Перенос конфигурации  $\rightarrow$  Сохранить или загрузить данные конфигурации.

Дополнительную информацию см. в разделе Импорт данных из [предыдущей](#page-39-0) версии [ProLink](#page-39-0).

## **4.5** Автономная настройка устройства

С помощью ProLink III можно эффективно управлять конфигурацией устройства до загрузки данных.

- Создать новый файл конфигурации либо открыть или изменить существующий.
- Загрузите ранее сохраненный файл конфигурации в качестве шаблона.

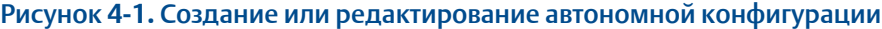

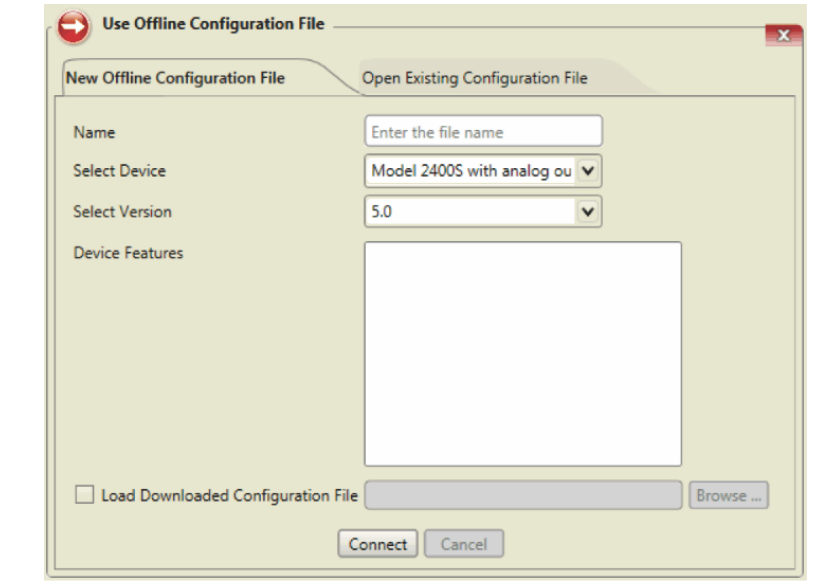

#### Процедура

- 1. Для использования автономной конфигурации выполните одно из следующих действий.
	- На начальном экране ProLink III нажмите Использовать автономную конфигурацию.
	- На главном экране ProLink III выберите Автономно в разделе Подключить к и нажмите Выполнить.
- 2. Выполните одно из следующих действий.
	- Чтобы создать новый файл конфигурации для определенного устройства, выберите Новый файл автономной конфигурации.
		- a. В поле Имя введите имя.
- <span id="page-41-0"></span>b. Выберите тип устройства в области Выбор устройства.
- c. Выберите версию устройства. Настройка по умолчанию — последняя версия, доступная для выбранного устройства.
- d. Дополнительно: выберите дополнительные функции, доступные для конфигурации выбранного устройства, в разделе Функции устройства.
- e. Дополнительно: выберите Загрузить загруженный файл конфигурации и перейдите в папку с файлом, чтобы выгрузить сохраненный файл конфигурации в целях создания новой конфигурации устройства.
- f. Нажмите Соединение. Откроется экран автономной работы устройства, позволяющий проверить и изменить данные конфигурации.
- Чтобы открыть и изменить существующий файл конфигурации, выберите Открыть существующий файл конфигурации.
	- a. Выберите файл конфигурации в отображаемом списке созданных ранее конфигурационных файлов.
	- b. Выберите Открыть.
- 3. При открытом файле автономной конфигурации выберите Инструменты устройства → Конфигурация, чтобы настроить устройство.
- 4. Чтобы сохранить конфигурационные данные для передачи на другое устройство, выберите Инструменты устройства  $\rightarrow$  Перенос конфигурации  $\rightarrow$ Сохранить или загрузить данные конфигурации. Дополнительную информацию см. в разделе Сохранение [конфигурации](#page-38-0) устройства.
- 5. Чтобы закрыть автономный сеанс, выберите Инструменты устройства  $\rightarrow$ Отключить.

### **4.6** Печать отчета о конфигурации

Можно распечатать отчет о конфигурации устройства, в котором отображаются текущие параметры калибровки и конфигурации, заданные для активного устройства.

#### Процедура

Выберите Инструменты устройства → Печать.

### **4.7** Восстановление заводской конфигурации

Можно восстановить настройки конфигурации для активного устройства с установкой конфигурационных данных по умолчанию, заданных при отправке устройства с завода.

#### Ограничение

Для получения сведений о том, доступна ли эта функция для вашего устройства, см. руководство по настройке и эксплуатации соответствующего преобразователя.

#### Процедура

Выберите Инструменты устройства  $\rightarrow$  Перенос конфигурации  $\rightarrow$  Восстановить заводские настройки.

# <span id="page-44-0"></span>5 Использование вида технологических параметров

### **5.1** Настройка вида **«**Переменные процесса**»**

При подключении устройства в главном окне программы ProLink III отображаются технологические параметры. По умолчанию для просмотра технологических параметров используется вид аналогового измерительного прибора. Можно выбрать параметры, отображаемые в виде уровня измерительного прибора, а также параметры, отображаемые для измерительных приборов. Кроме того, можно настроить параметры измерительного прибора или изменить формат отображения таким образом, чтобы на экран выводились только цифровые значения.

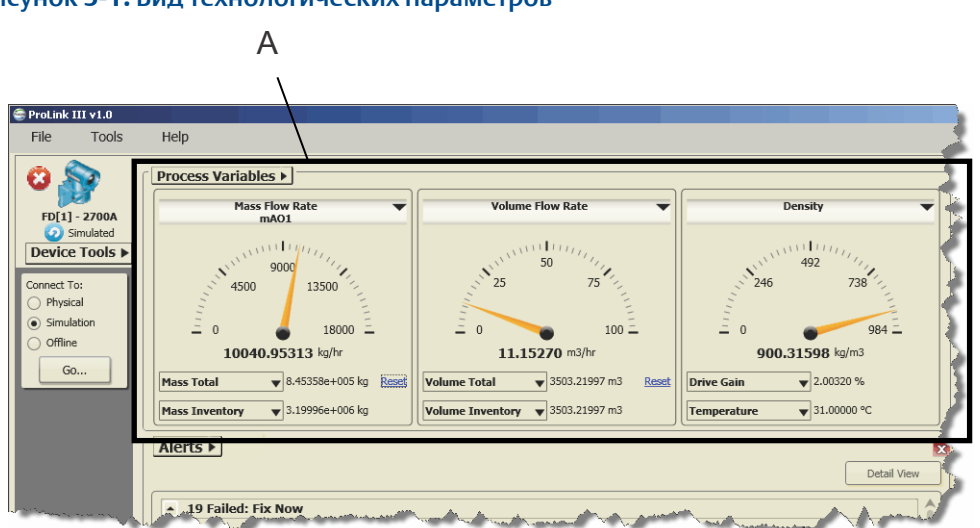

Рисунок **5-1.** Вид технологических параметров

*A. На экране «Технологические параметры» отображаются текущие характеристики работы выбранных переменных для подключенного устройства.*

### 5.1.1 Изменение отображаемых переменных процесса

Можно изменить переменные процесса, отображаемые на экране Переменные процесса.

#### Совет

Если для определенной переменной процесса настроен аналоговый вид представления, при изменении переменной, отображаемой в этом виде, выполняется сброс аналогового представления с восстановлением значений по умолчанию.

#### Процедура

- 1. Порядок изменения переменной, отображаемой на экране измерительного прибора, расположенного сверху, или представленной в цифровом виде на экране.
	- a) Выберите стрелку раскрывающегося списка рядом с именем переменной (например, Массовый расход).
	- b) Выберите переменную для отображения.
- 2. Порядок изменения переменной, отображаемой в цифровом виде на экране посередине или внизу:
	- a) Выберите стрелку раскрывающегося списка рядом с именем переменной (например, Суммарная масса).
	- b) Выберите переменную для отображения.

### 5.1.2 Изменение формата отображения

Можно выбрать следующие варианты отображения переменных процесса: Аналоговый вид или Цифровой. По умолчанию технологические параметры отображаются в Аналоговом виде.

#### Процедура

- 1. Выберите Переменные процесса  $\rightarrow$  Формат отображения.
- 2. Выберите формат отображения.

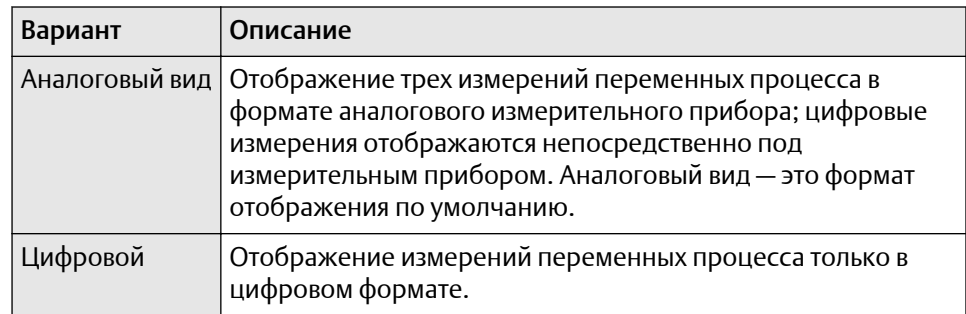

### 5.1.3 Настройка аналогового вида

Если в качестве представления переменных процесса выбран Аналоговый вид, можно настроить каждый измерительный прибор для отображения определенных диапазонов измерений или изменить количество контрольных меток на измерительном приборе.

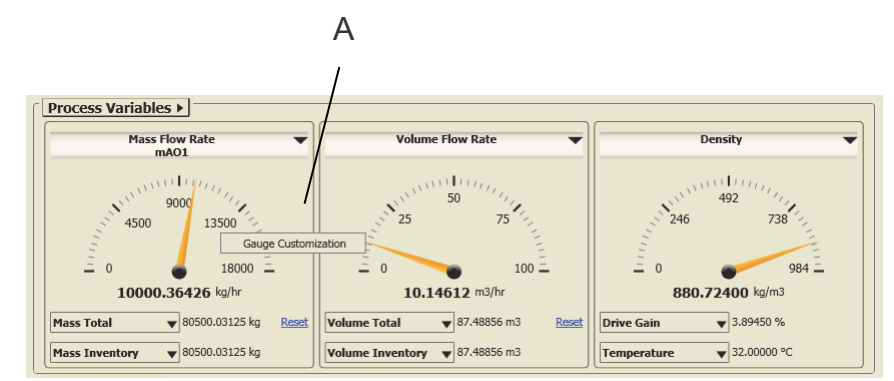

#### Рисунок **5-2.** Настройка вида измерительного прибора

*A. Измените вид и настройки измерительного прибора с помощью функции «Настройка измерительного прибора».*

#### Важное замечание

При настройке вида измерительного прибора настройки применяются только к текущей отображаемой переменной процесса. При изменении переменной, отображаемой для данного измерительного прибора, выполняется сброс аналогового вида с восстановлением значений по умолчанию.

#### Процедура

- 1. Щелкните правой кнопкой мыши на необходимом измерительном приборе и выберите Настройка измерительного прибора.
- 2. В диалоговом окне *Настройка измерительного прибора* выполните указанные действия.
	- a) В области Диапазон выберите диапазон измерений для измерительного прибора.
		- Использовать выходной диапазон настройка вида шкалы для отображения настроенных пределов выходных значений.
		- Использовать пределы сенсора настройка вида шкалы для отображения настроенных пределов сенсора.
		- Использовать пользовательский диапазон ввод определенного нижнего/верхнего предела диапазона для вида шкалы в полях Нижнее значение и Верхнее значение.
	- b) В области Контрольные метки выберите количество крупных и мелких контрольных меток для отображения на шкале измерительного прибора.

#### Совет

- Прежде чем сохранить настройки на главном экране, с помощью функции *Предварительный просмотр* можно посмотреть, каким образом выбранные настройки влияют на вид измерительного прибора.
- Для сброса вида измерительного прибора с восстановлением настроек по умолчанию, которые используются при запуске, нажмите Сброс.

## <span id="page-47-0"></span>**5.2** Сброс суммарных значений

Элемент Сброс отображается рядом с технологическим параметром для сумматоров или инвентаризаторов и позволяет выполнить сброс и обнуление значений. Если эти элементы управления не отображаются, функция Сброс недоступна.

#### Совет

Произвести сброс инвентаризаторов из ProLink III можно лишь в том случае, если эта функция активирована в ProLink III.

#### Процедура

Выберите Сброс, чтобы произвести сброс и обнуление выбранного значения.

# <span id="page-48-0"></span>6 Мониторинг процесса, устройства или работоспособности устройства

### **6.1** Отслеживание трендов технологического процесса

Просмотр трендов технологического процесса в программе ProLink III позволяет отслеживать выбранный процесс, диагностические данные и выходные переменные для одного или нескольких подключенных устройств. При этом способе мониторинга работы устройства создается моментальный снимок с отображением того, что именно происходит с процессом. Этот снимок позволяет определить методы улучшения производительности и качества работы системы.

Функция анализа трендов мгновенно создает таблицы переменных, выбранных в графическом формате. Характеристики технологического процесса можно просматривать в режиме реального времени в ProLink III или ProcessViz, а также сохранять или печатать эти данные для дальнейшего использования.

### 6.1.1 Создание графика трендов

#### Процедура

1. Выберите Тренды в нижней части главного экрана или выберите Средства  $y$ стройств  $\rightarrow$  Тренды  $\rightarrow$  Создать график тренда.

#### Пример

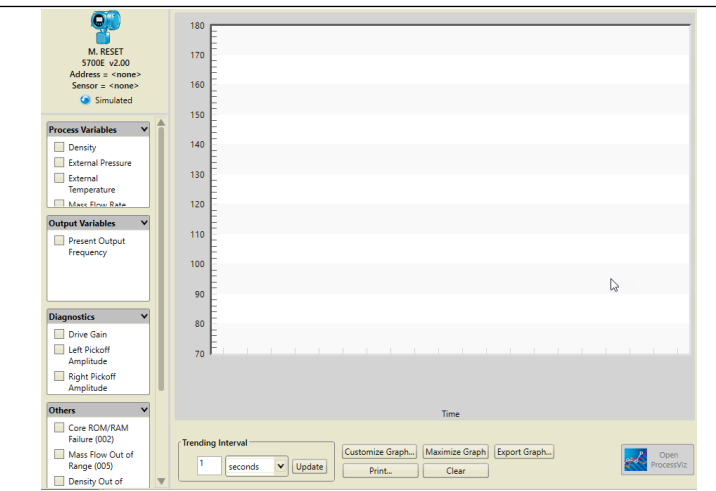

График тренда позволяет просматривать рабочие характеристики процесса в графическом виде. Для просмотра данных выберите устройство, переменные и укажите требуемый интервал.

2. В области Переменные процесса и Диагностические переменные выберите переменные, которые должны отображаться на графике.

#### Ограничение

Одновременно на графике можно отобразить до четырех переменных.

При выборе переменных текущие измерения незамедлительно отображаются в виде графика.

- 3. Для удаления текущих данных, отображаемых на графиках, нажмите Очистить. После очистки данных незамедлительно начинается формирование графика для этих же выбранных переменных на основе текущих измерений.
- 4. Необязательно: Измените интервал тренда, для которого отображаются точки данных, в разделе Интервал анализа трендов. Можно выбрать единицы измерения (секунды или минуты) и задать значение.

### 6.1.2 Чтение графика тренда

При выборе параметров для отображения в виде графика тренда незамедлительно отображаются текущие измерения и начинается вычерчивание графика в соответствии с настройками.

#### Процедура

1. Для получения сведений о чтении графика тренда см. Рисунок 6-1.

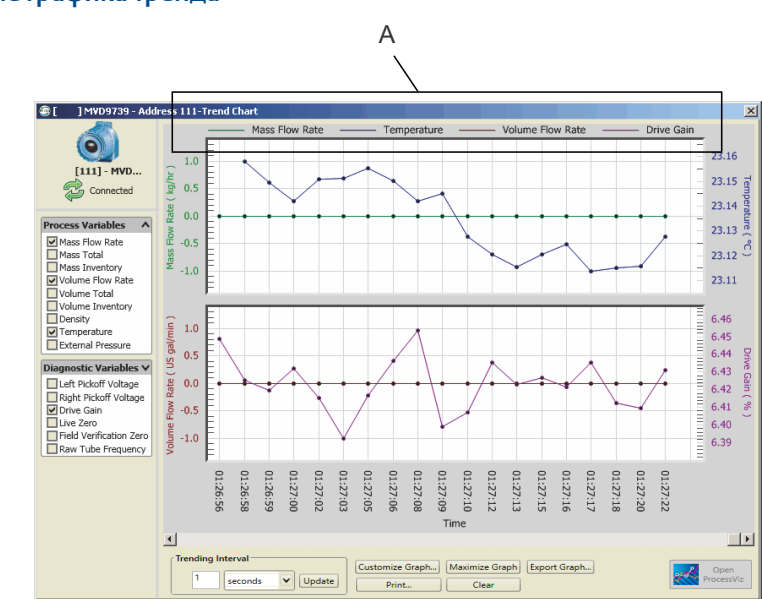

- *A. Условные обозначения в верхней части графика показывают переменные, отображаемые на графиках, и соответствующие цвета, выбранные для представления каждой переменной в графике.*
	- По оси Y отображается диапазон измерений для определенной переменной.

#### Рисунок **6-1.** Чтение графика тренда

- По оси X отображается время каждой представленной точки данных в соответствии с заданным интервалом анализа трендов.
- 2. Необязательно: Для максимального увеличения графического представления в соответствии с размером экрана компьютера выберите Развернуть график.

### 6.1.3 Сравнение трендов

Если подключено несколько устройств, можно сравнить измерения и рабочие характеристики двух устройств. Эта функция отображает рабочие характеристики каждого устройства и разницу между двумя измерениями в виде одного графика для удобного просмотра.

- Если подключено несколько устройств, можно сравнить измерения и рабочие характеристики двух и более устройств и вывести результаты в виде графика.
- После выбора устройств и переменных, которые необходимо сравнить, автоматически формируется график с использованием этих данных. График создается для каждой выбранной переменной, и можно воспользоваться полосой прокрутки для просмотра других графиков.

#### Процедура

- 1. Выберите Средства устройств → Анализ трендов → Сравнение трендов.
- 2. Выберите устройства для сравнения.
- 3. В области Переменные процесса и Диагностические переменные выберите переменные, для которых необходимо отобразить данные.

#### Ограничение

Можно вывести на экран до четырех переменных.

При выборе переменных текущие измерения незамедлительно отображаются в виде графика. Создается график для каждой переменной с отображением измерения для каждого устройства и разницы между двумя измерениями. Для просмотра нескольких графиков, отображаемых на экране трендов, необходимо использовать полосу прокрутки.

- 4. Необязательно: Измените интервал тренда, для которого отображаются точки данных, в разделе Интервал анализа трендов. Можно выбрать единицы измерения (секунды или минуты) и задать значение.
- 5. Необязательно: Для удаления текущих данных, отображаемых на всех графиках, выберите Удалить график. После очистки данных незамедлительно начинается формирование графика для этих же выбранных переменных на основе текущих измерений.
- 6. Необязательно: Для удаления графика и отмены выбора переменной выберите Удалить график.

### 6.1.4 Сохранение или печать графика тренда

При просмотре графика тренда можно выбрать экспорт текущих данных в файл для последующего использования или распечатать текущие данные.

#### <span id="page-51-0"></span>Процедура

- Чтобы сохранить текущие данные в файл на компьютере, выберите Экспорт графика.
- Для печати текущих данных выберите Печать.

## **6.2** Создание журналов данных

Функция регистрации данных в журнале позволяет периодически регистрировать в журнале выбранные пользователем данные устройства, включая переменные процесса, диагностические переменные и уровни выходного сигнала. Зарегистрированные данные можно просмотреть или импортировать во внешние программы, например в электронные таблицы, для последующего анализа. Чтобы создать журнал данных, необходимо указать файл журнала, тип данных, подлежащих регистрации, и частоту записи точек данных, а затем запустить процесс регистрации.

#### Рисунок **6-2.** Функция регистрации данных

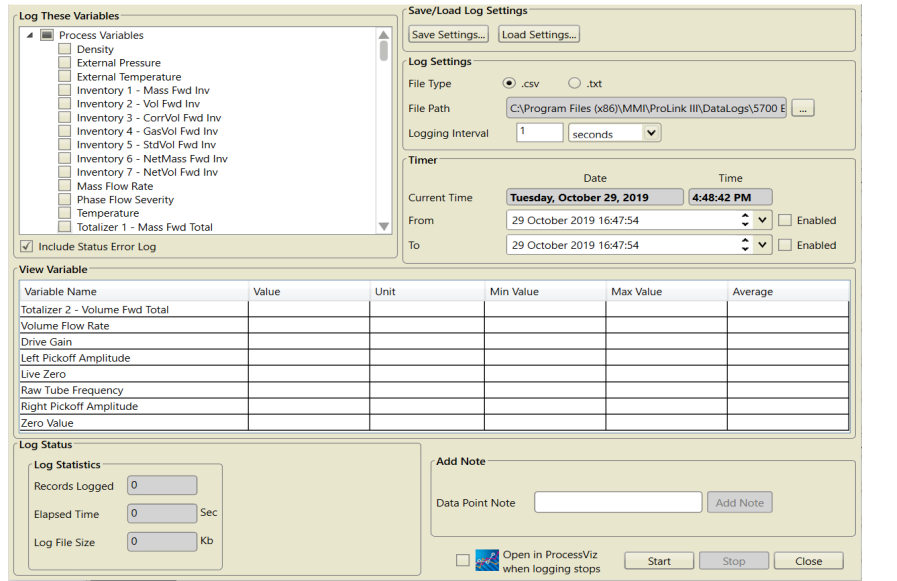

#### Процедура

Для доступа к средству регистрации данных нажмите Регистрация данных в нижней части главного экрана или выберите Инструменты устройства  $\rightarrow$  Регистрация данных.

### 6.2.1 Определение файла журнала

#### Процедура

- 1. Для указания имени и местоположения файла журнала в области Настройки регистрации выполните указанные действия.
	- a) В поле Путь к файлу нажмите ... для перехода к каталогу на компьютере, в котором следует сохранить журнал.

b) Перейдите в необходимый каталог на компьютере и введите имя файла в поле Имя файла.

Файл сохраняется в формате .csv (с разделителями-запятыми) для импорта в стандартные электронные таблицы.

2. Чтобы задать частоту точек данных в журнале, укажите частоту обновления и единицы в поле Интервал регистрации событий.

#### Совет

При использовании протокола HART не устанавливайте слишком высокую частоту регистрации событий в журнале. Для HART / Bell 202 рекомендуется регистрировать как можно меньше переменных и задавать интервал регистрации данных в журнале, равный 5–10 секундам (5000– 10000 миллисекундам). Аналогичные ограничения действуют для HART/RS-485 при низкой скорости передачи, особенно при скорости 1200 бод.

3. Необязательно: Установите флажок на Включить регистрацию ошибок состояния, чтобы система ProLink III производила запись ошибок состояния в журнал.

### 6.2.2 Определение содержимого журнала

#### Процедура

- 1. Выберите Регистрация данных... в нижней части экрана. Переменные, доступные для включения в файл журнала, отображаются на панели Регистрировать эти переменные с уже выбранными переменными по умолчанию. Переменные, выбранные по умолчанию, необходимы для поиска и устранения неполадок.
- 2. Установите флажки возле переменных, которые вы хотели бы включить в журнал, и снимите флажки у тех, которые хотите убрать.

Чтобы выбрать целую группу переменных, можно выбрать флажок заголовка группы, например Переменные процесса, Выходные переменные, Диагностика.

3. Необязательно: Чтобы добавить примечание в журнал при запущенном регистраторе данных, введите примечание в поле Примечание для точки данных и нажмите Добавить примечание.

Примечание добавляется в последнюю на данный момент строку журнала. Последующие точки данных добавляются после этого примечания.

### 6.2.3 Сохранение или загрузка настроек регистрации в журнале

Сохранение и загрузка настроек регистрации данных в журнале позволяет повторно использовать настройки предыдущих сеансов регистрации.

#### <span id="page-53-0"></span>Процедура

- Для сохранения текущих настроек регистрации в файле на компьютере выберите Сохранить настройки.
- Для загрузки сохраненных ранее настроек регистрации в текущий сеанс регистрации выберите Загрузить настройки.

### 6.2.4 Запуск и остановка выполнения функции регистрации в журнале

Регистратор данных можно запускать и останавливать вручную или автоматически. Кроме того, можно сочетать эти методы управления регистратором данных. Например, можно запустить регистратор вручную, но задать время его автоматической остановки.

#### Процедура

- Управление регистратором данных вручную.
	- Для запуска регистратора данных вручную выберите Начать.
	- Для остановки регистратора данных вручную выберите Останов.
- Для автоматического управления регистратором данных можно использовать функции в разделе Таймер.
	- Запуск регистратора данных в определенное время:
		- 1. Нажмите на стрелку вниз, чтобы выбрать определенную дату в поле Время начала. После выбора даты можно использовать стрелки вверх и вниз в поле даты для изменения времени.
		- 2. Выберите Активировать, чтобы настроить регистратор данных на запуск в определенное время.
	- Остановка регистратора данных в определенное время:
		- 1. Нажмите на стрелку вниз, чтобы выбрать определенную дату в поле Время останова. После выбора даты можно использовать стрелки вверх и вниз в поле даты для изменения времени.
		- 2. Выберите Включить, чтобы настроить регистратор данных на остановку в определенное время.

## **6.3** Сравнение нескольких устройств

Если подключено несколько устройств, можно использовать инструмент сравнения нескольких устройств для просмотра характеристик или конфигурационных данных каждого подключенного устройства на одном главном экране. Например, этот инструмент можно использовать для быстрой проверки работы испытываемого прибора в сравнении с данными уже работающего прибора в одних и тех же условиях.

При использовании этого инструмента можно выбрать любое количество переменных, для которых необходимо одновременно отобразить данные. Средство сравнения нескольких устройств позволяет просматривать рабочие характеристики и конфигурационные данные нескольких устройств в табличном формате. Вы можете:

- отображать данные по всем подключенным устройствам;
- выбирать данные по всем подключенным устройствам;
- включать отображение только двух устройств.

#### Рисунок **6-3.** Инструмент сравнения нескольких устройств

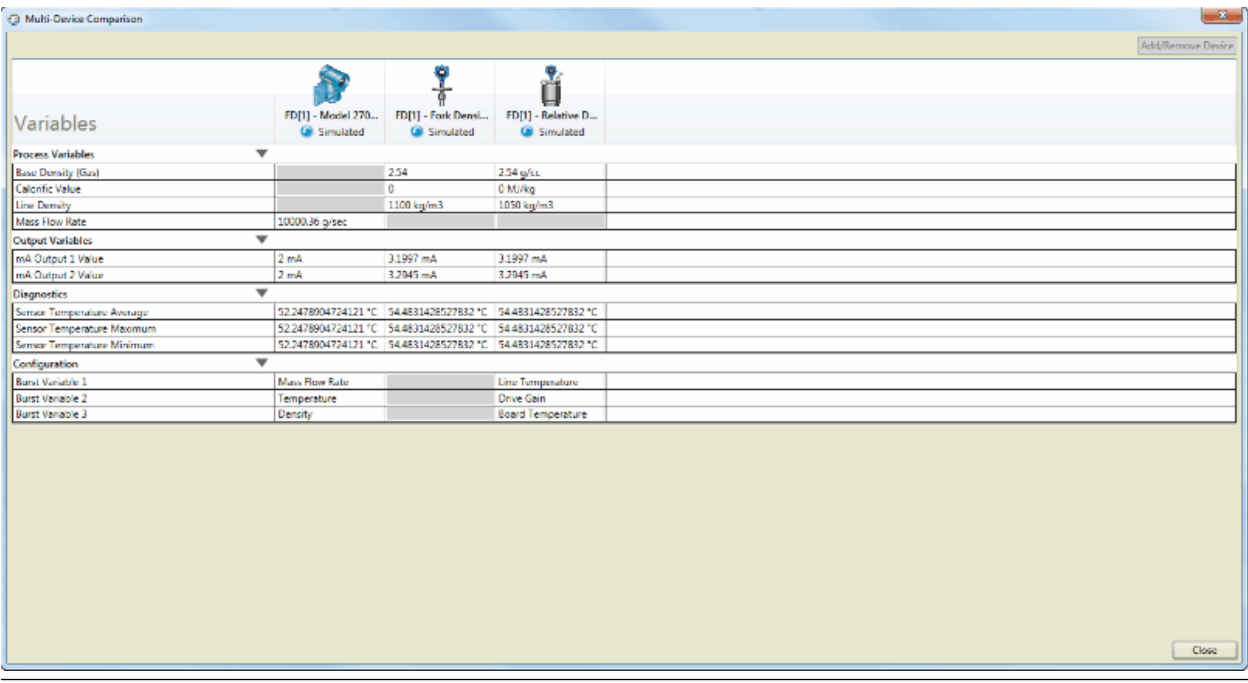

#### Процедура

Выберите элемент Сравнение нескольких устройств (расположен в нижнем левом углу главного экрана ProLink III).

### 6.3.1 Выберите устройства для сравнения.

Можно выбрать определенные устройства, для которых необходимо сравнить данные, если подключено более двух устройств. По умолчанию при открытии средства сравнения нескольких устройств отображаются все доступные устройства, но значение этого параметра можно изменить.

#### Процедура

- 1. Выберите Добавить устройство.
- 2. Установите флажки только для тех устройств, которые необходимо просмотреть. Экран автоматически обновляется, и отображаются только выбранные

устройства.

### 6.3.2 Сравнение процессов для нескольких устройств

#### Процедура

1. На экране сравнения нескольких устройств выберите стрелку вниз рядом с категорией переменной производительности, для которой необходимо отобразить данные.

#### Прим**.**

При использовании этого средства можно выбрать любое количество переменных, для которых необходимо отобразить и сравнить данные.

2. Выберите Закрыть.

### 6.3.3 Сравнение конфигурационных данных для нескольких устройств

#### Процедура

1. На экране сравнения нескольких устройств нажмите на стрелку вниз рядом с элементом Конфигурация.

#### Прим**.**

При использовании этого средства можно выбрать любое количество переменных, для которых необходимо отобразить и сравнить данные.

2. Выберите Закрыть.

# \*MMI-20020252 \*

MMI-20020252 Rev. AG 2020

#### **Emerson Automation Solutions**

Россия, 115054, г. Москва, ул. Летниковская, 53, стр. 5 Телефон: +7 (495) 995-95-59 Факс: +7 (495) 424-88-50 Info.Ru@Emerson.com **[www.emersonprocess.ru](http://www.emersonprocess.ru)**

Украина, 04073, г. Киев Куреневский переулок, 12, cтроение А, офис A-302 Телефон: +38 (044) 4-929-929 Факс: +38 (044) 4-929-928 **[Info.Ua@Emerson.com](http://Info.Ua@Emerson.com)**

Азербайджан, AZ-1025, г. Баку Проспект Ходжалы, 37 Demirchi Tower Телефон: +994 (12) 498-2448 Факс: +994 (12) 498-2449 **[Info.Az@Emerson.com](http://Info.Az@Emerson.com)**

#### Промышленная группа **"**Метран**"**

Россия, 454112, г. Челябинск, Комсомольский проспект, 29 F +81 3 5769-6844 Info.Metran@Emerson.com **[www.metran.ru](http://www.metran.ru)**

Казахстан, 050012, г. Алматы ул. Толе Би, 101, корпус Д, Е, этаж 8 Телефон: +7 (727) 356-12-00 Факс: +7 (727) 356-12-05 **[Info.Kz@Emerson.com](http://Info.Kz@Emerson.com)**

Технические консультации по выбору и применению продукции осуществляет Центр поддержки Заказчиков Телефон: +7 (351) 799-51-51 Факс: +7 (351) 799-51-51, доб. 1924

#### ©Micro Motion, Inc., 2020 г. Все права защищены.

Логотип Emerson является торговым и сервисным знаком компании Emerson Electric Cо. Micro Motion, ELITE, ProLink, MVD и MVD Direct Connect являются товарными знаками группы компаний Emerson Automation Solutions. Все остальные знаки являются собственностью соответствующих владельцев.

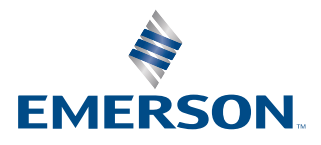

### **MICRO MOTION**